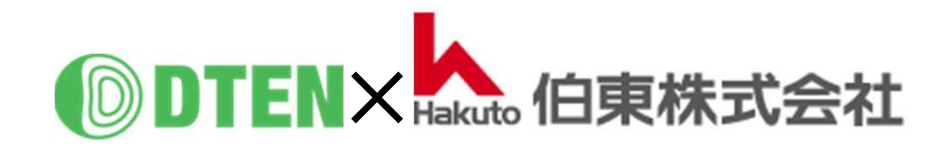

# **DTEN GO with Mate App-Manual**

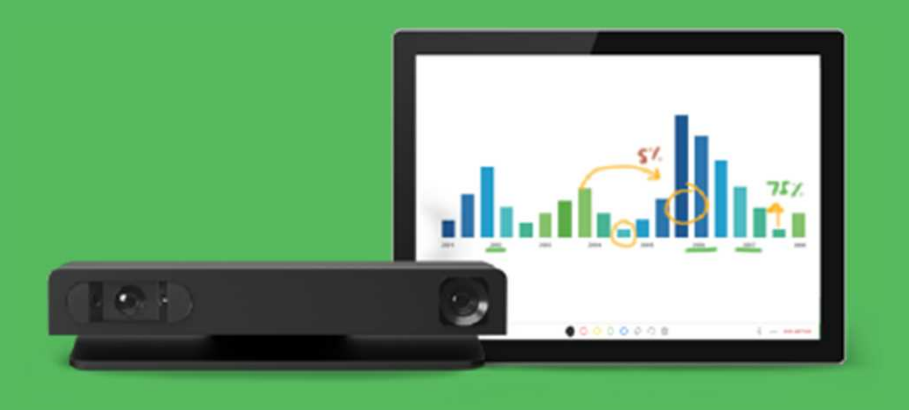

## **使 い 方 編**

ZR ver. 5.7.5 FW ver. 1.3.2

2021/9/21 Rev. 1.0

### **使い方編 目次**

#### ■ Zoom Rooms の基本的な使い方

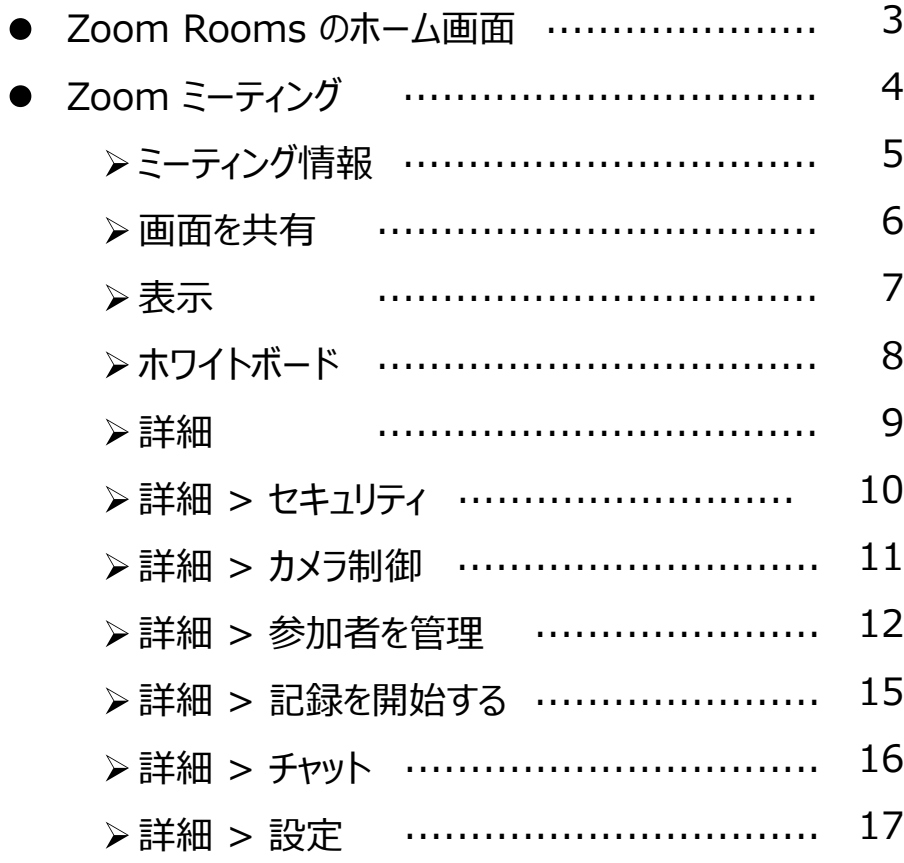

#### 作成時の最新バージョン Zoom Rooms 5.7.5, FW 1.3.2 で説明しています。

#### ● システム設定

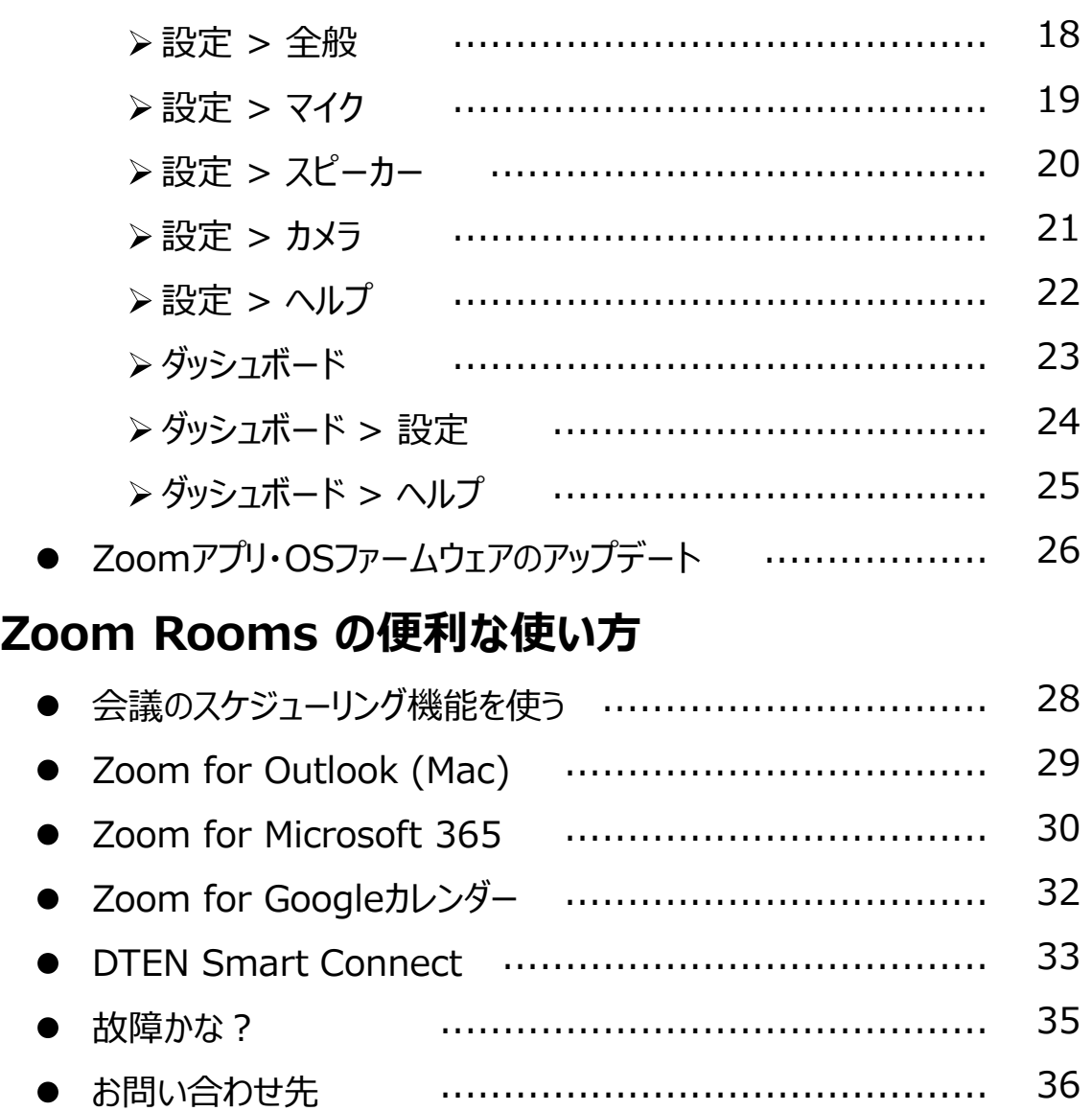

- Zoom Rooms の基本的な使い方
- **Zoom Rooms のホーム画面**
	- 本製品を立ち上げると、Zoom Rooms のホーム画面が表示されます。

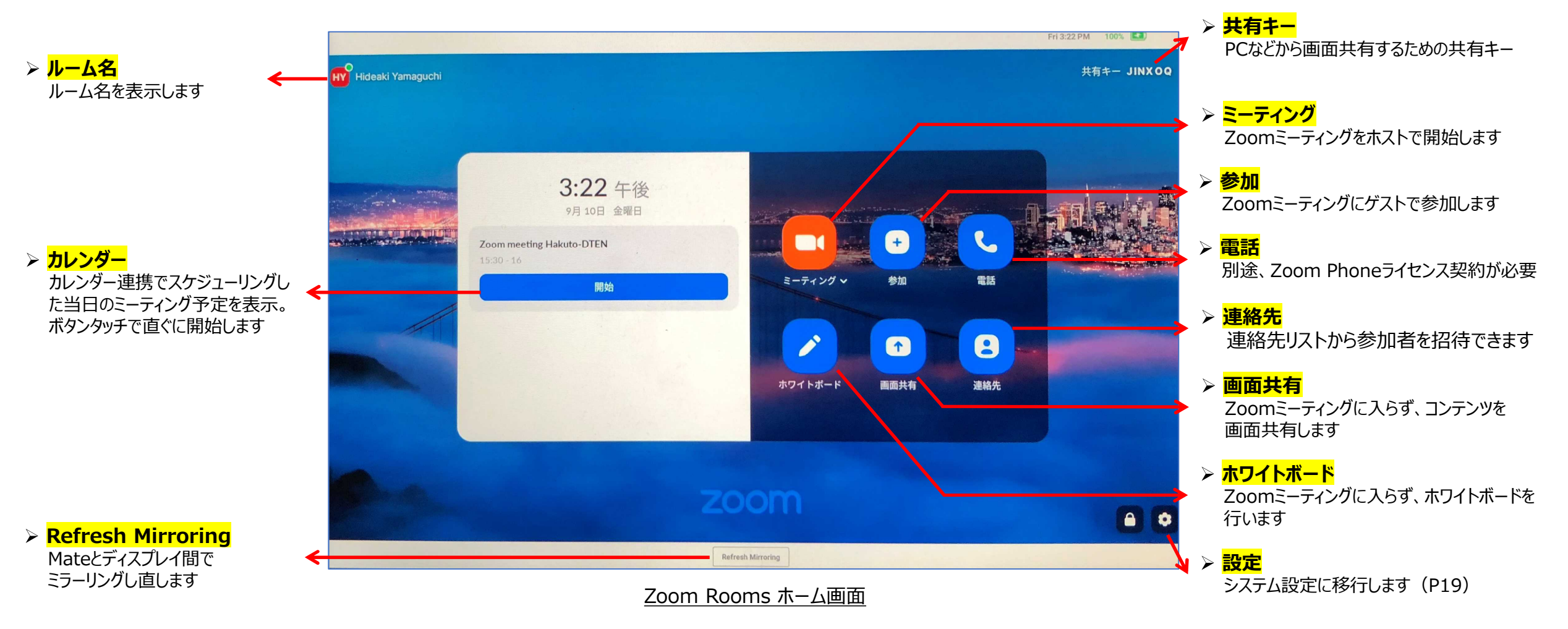

#### **Zoom ミーティング**

• Zoomミーティングを開始してから、Mateの画面をタッチすると、スクリーン下側にツールバーが表示されます。

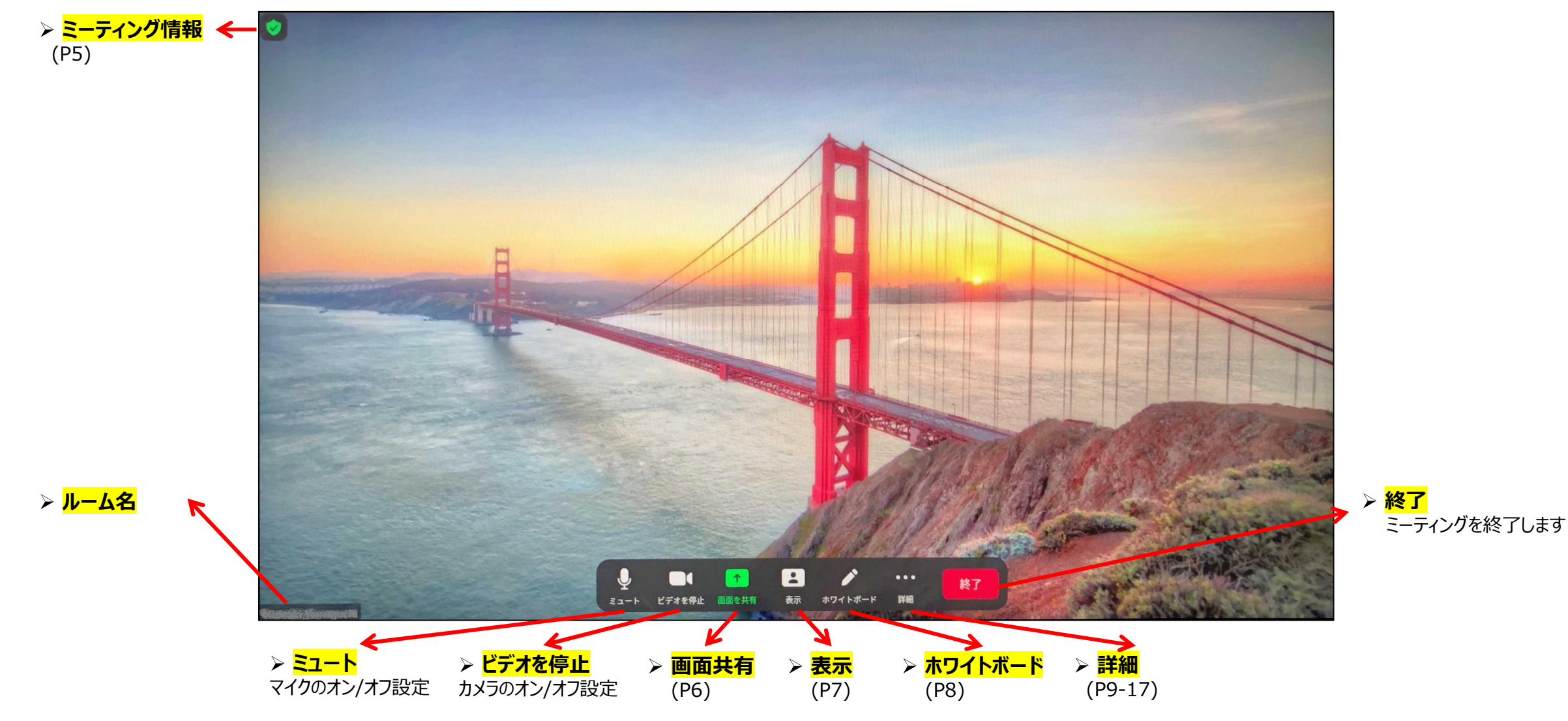

**Zoom ミーティング**

**▷ ミーティング情報:** 左上のアイコンをタップすると、ミーティング情報が表示されます。ミーティングIDとパスコードを 相手に知らせることで、パソコンや電話からこのミーティングに参加出来ます。

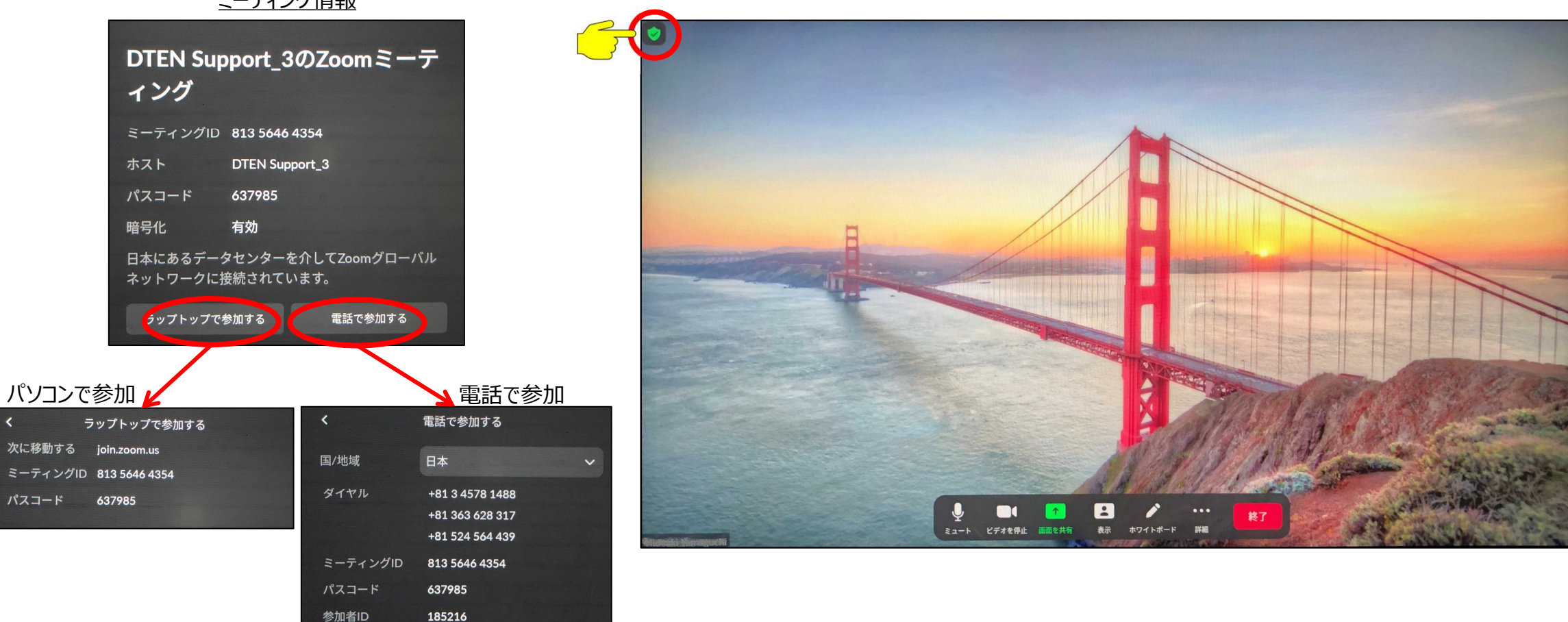

ミーティング情報

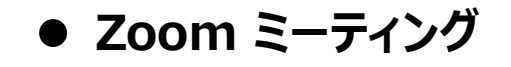

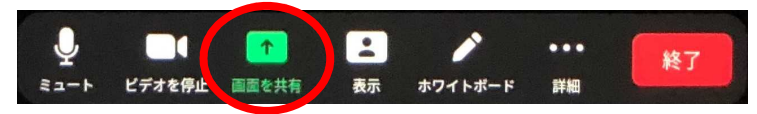

**Share screen (画面を共有) :** PC、タブレット、スマホから、デスクトップやドキュメントを共有することが出来ます。

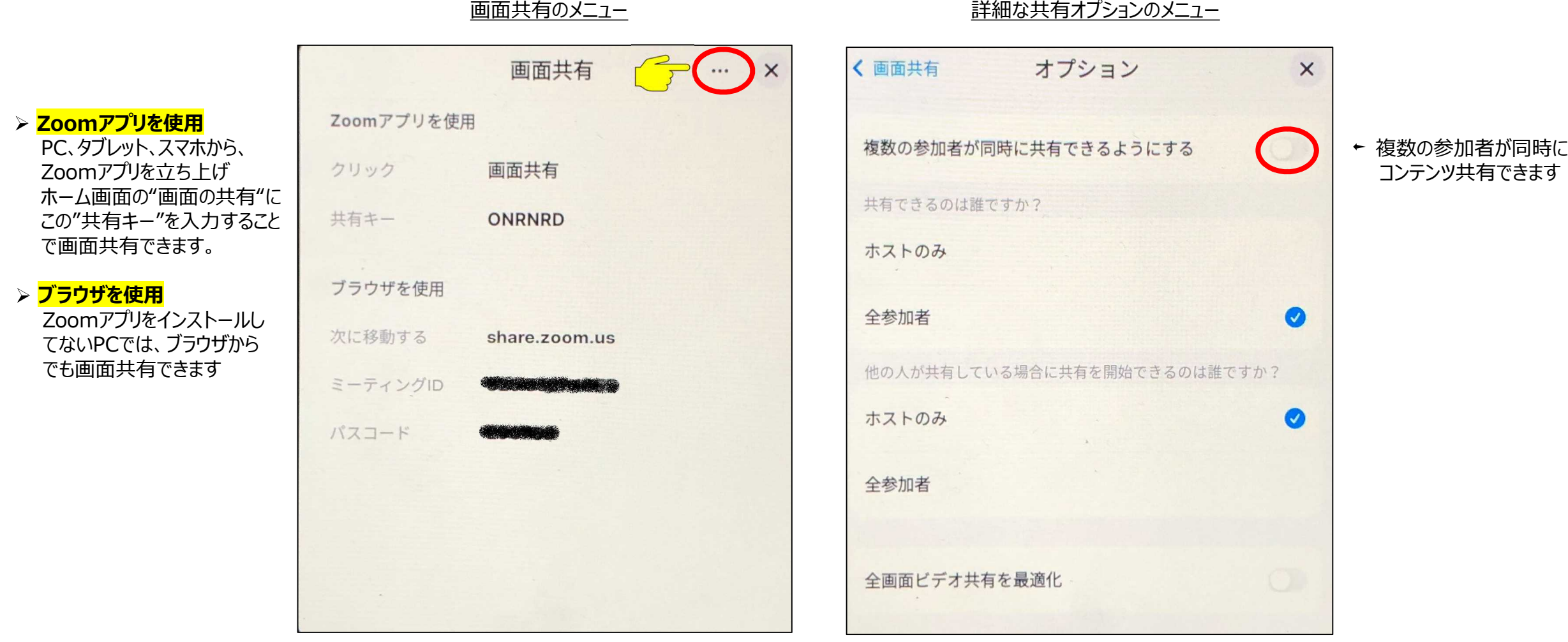

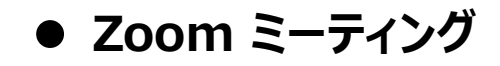

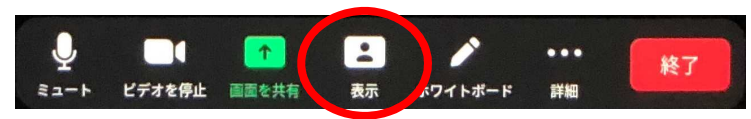

**View (表示) :** Zoomミーティング中に、参加者の表示方法を切り替えることが出来ます

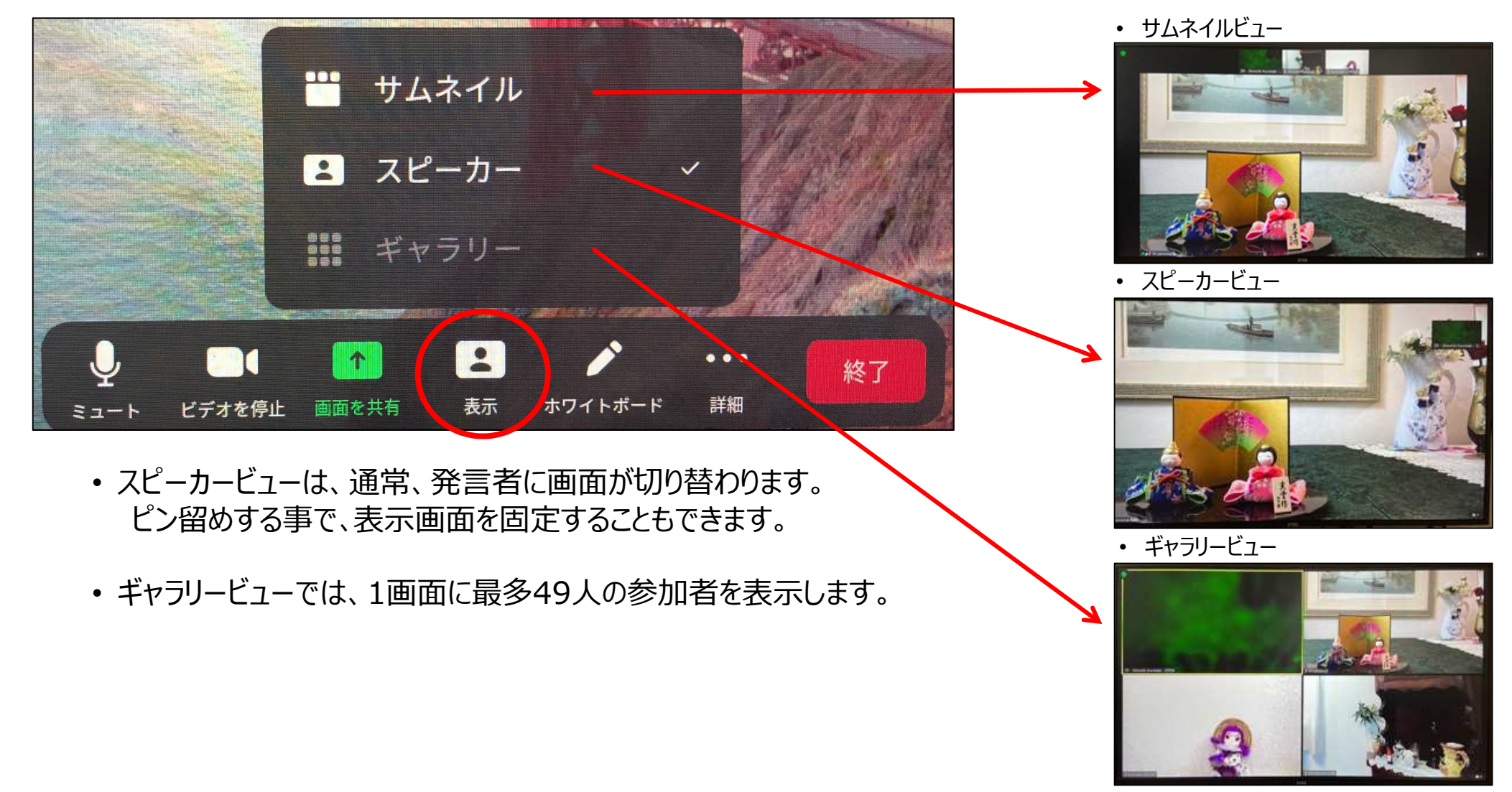

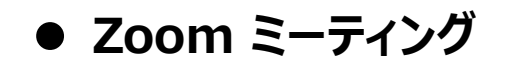

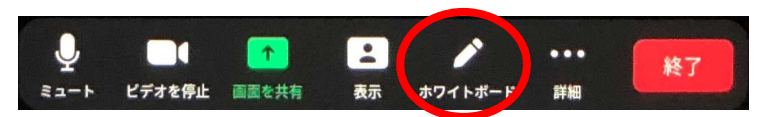

**Whiteboard (ホワイトボード) :** ペンや指で使えるシングルタッチのホワイトボードです。

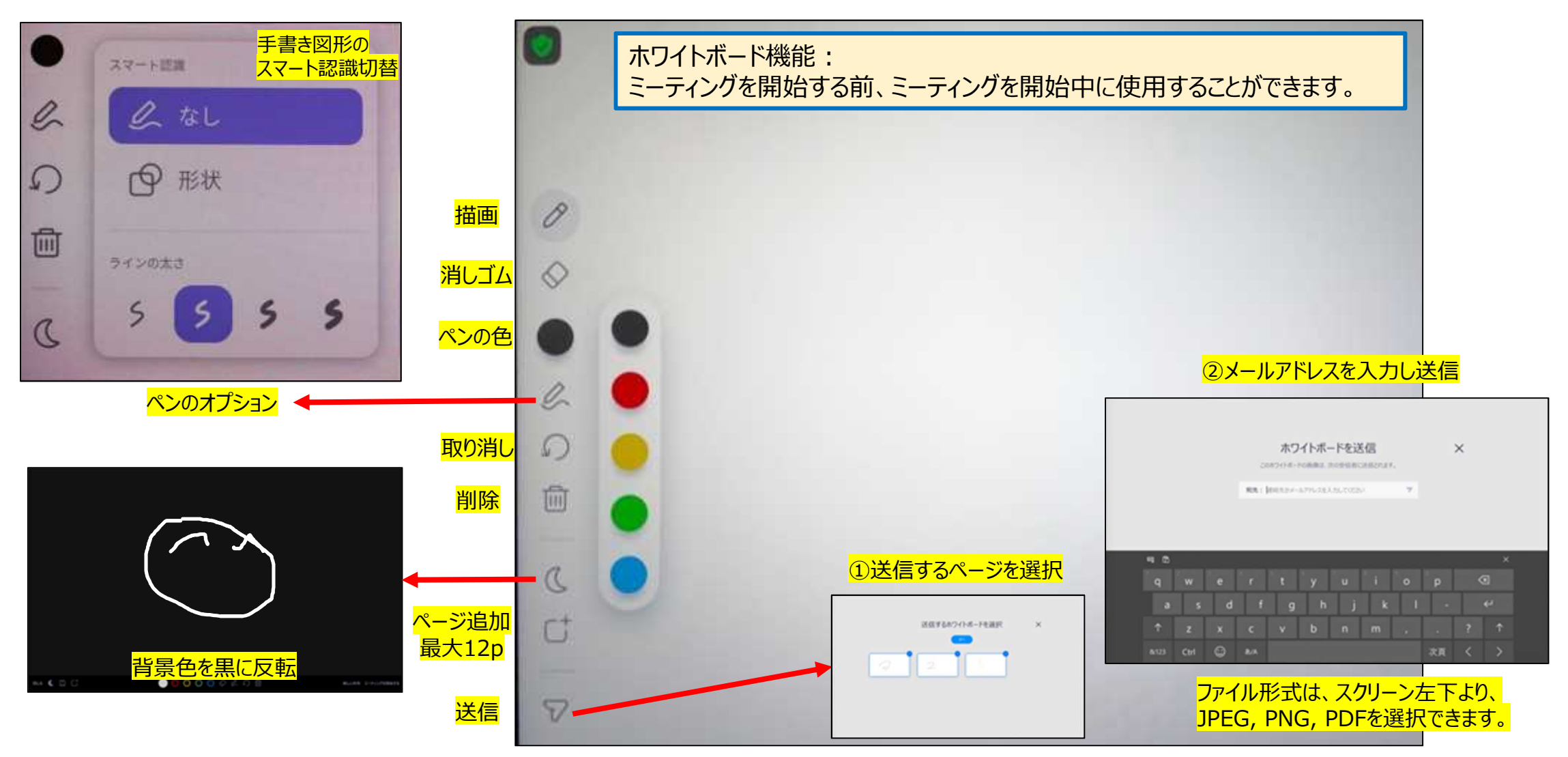

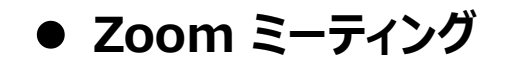

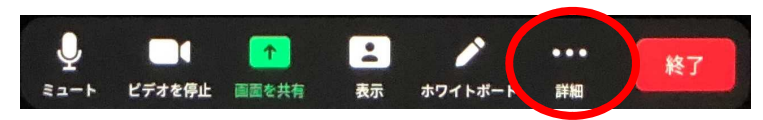

**More (詳細) :** 詳細をタップすることで、よく使われる機能や設定が表示されます。

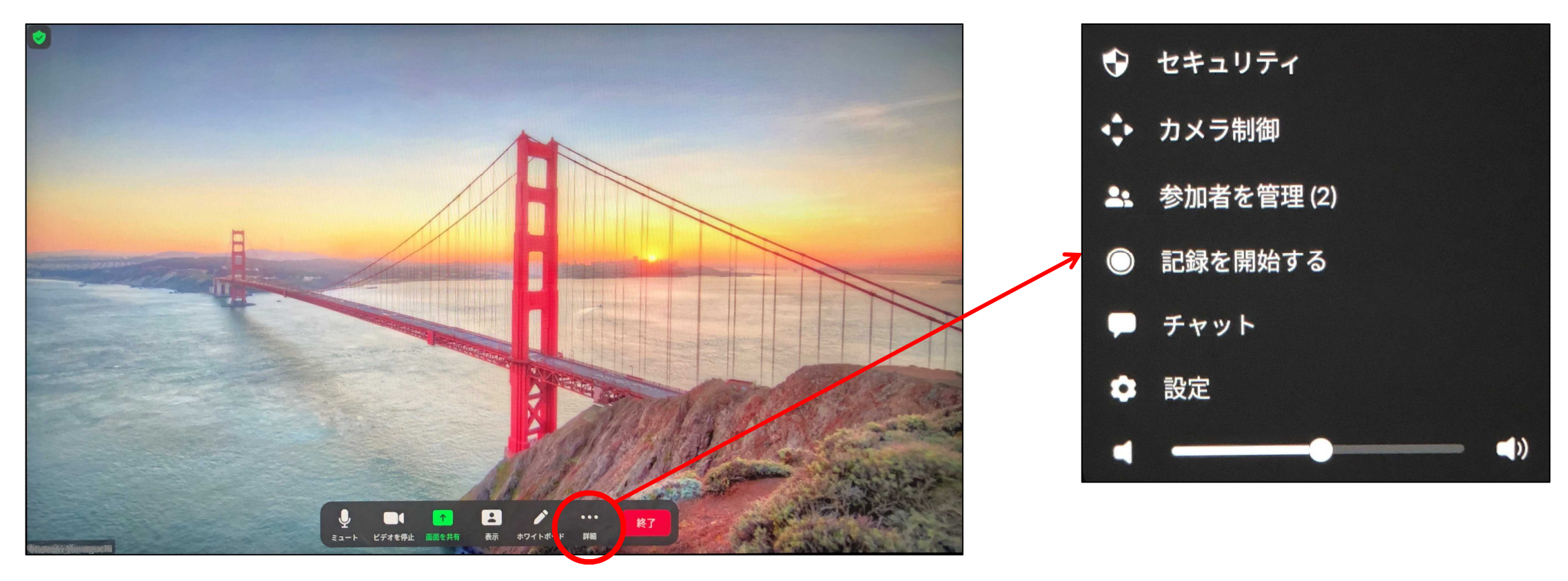

#### **Zoom ミーティング**

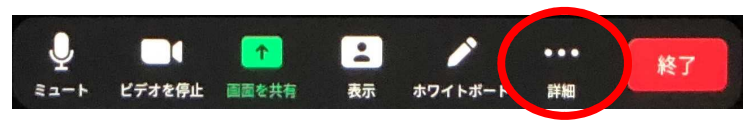

**More (詳細) > Security (セキュリティ) :** ホスト開催の場合には、ゲストに対し様々な制限を設定できます。

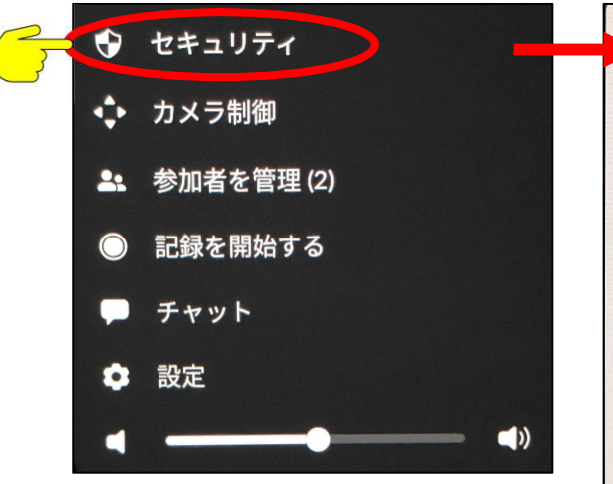

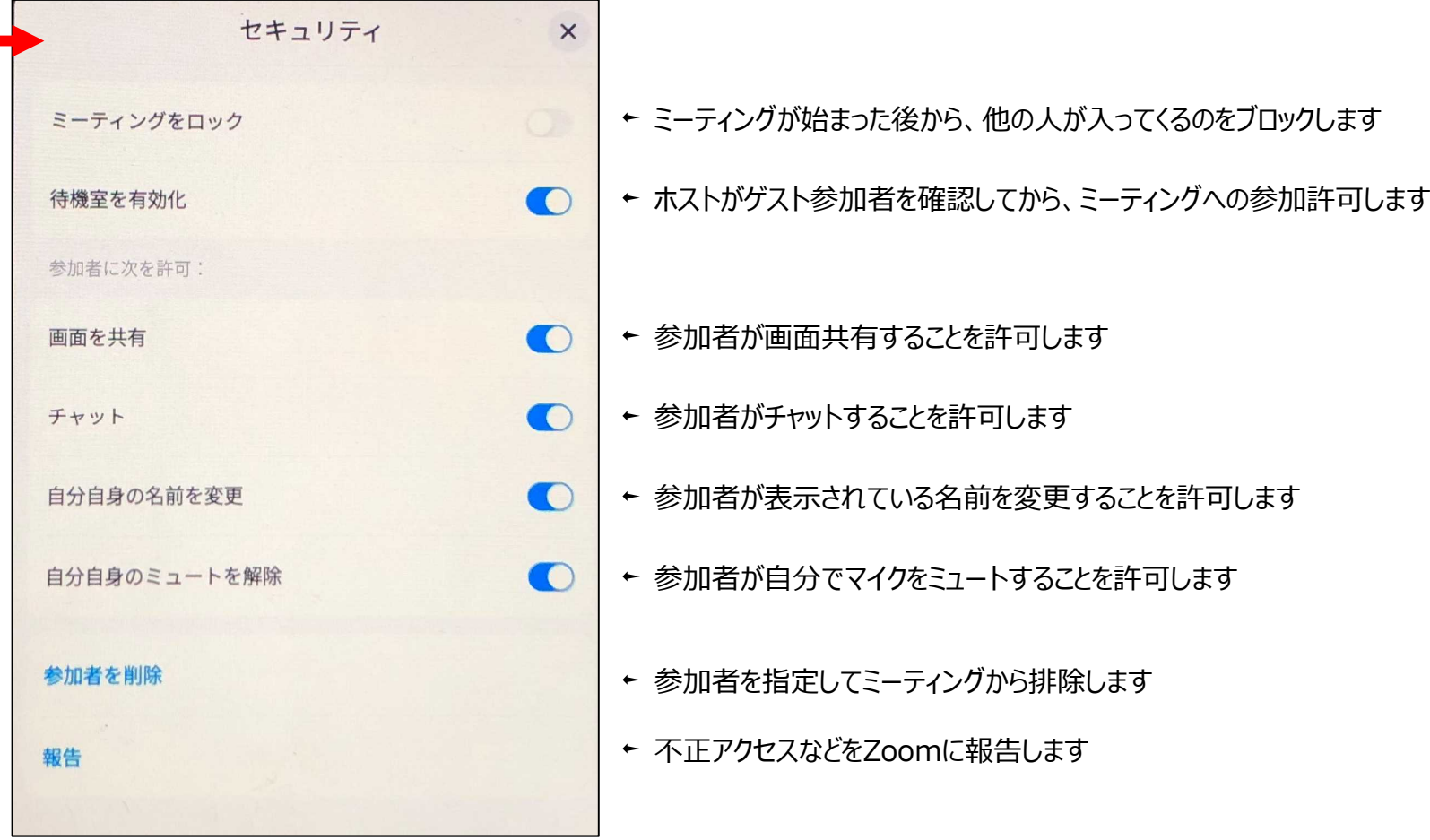

#### **Zoom ミーティング**

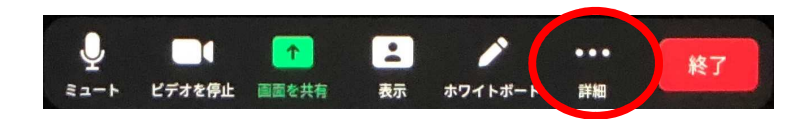

#### **More (詳細) > Camera Control (カメラ制御) :**

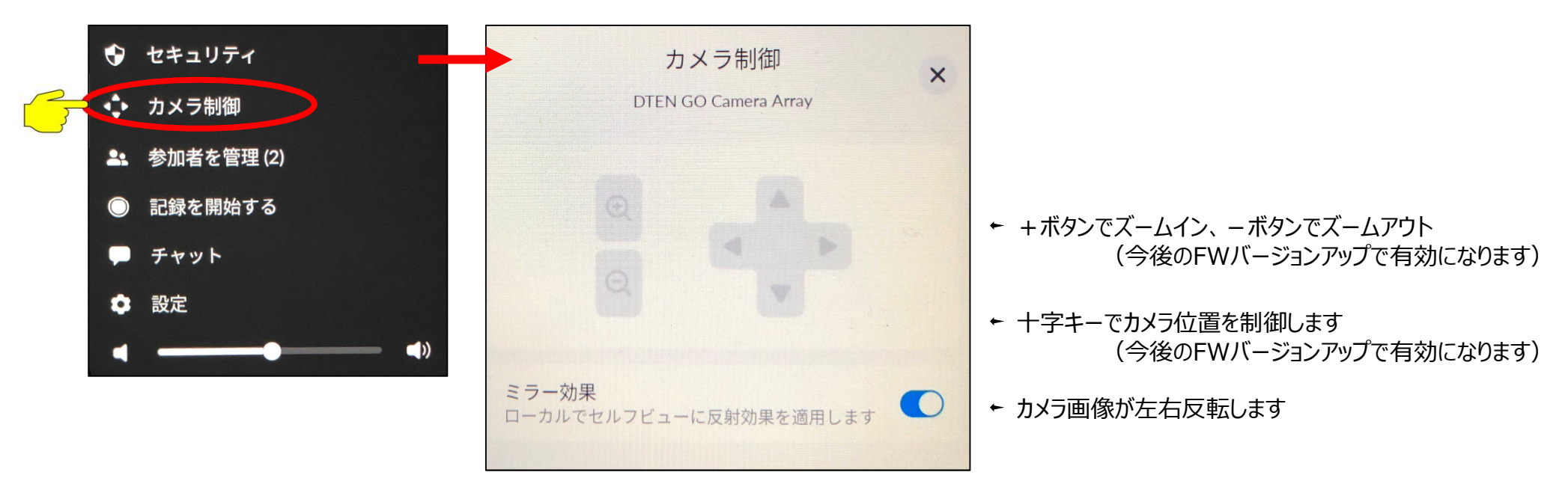

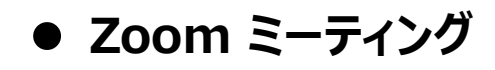

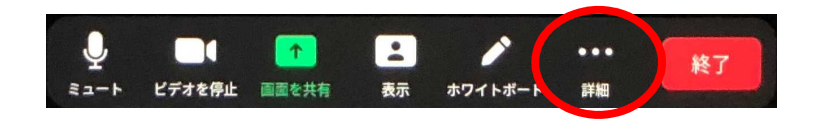

### **More (詳細) > Manage Participants (参加者を管理) :**

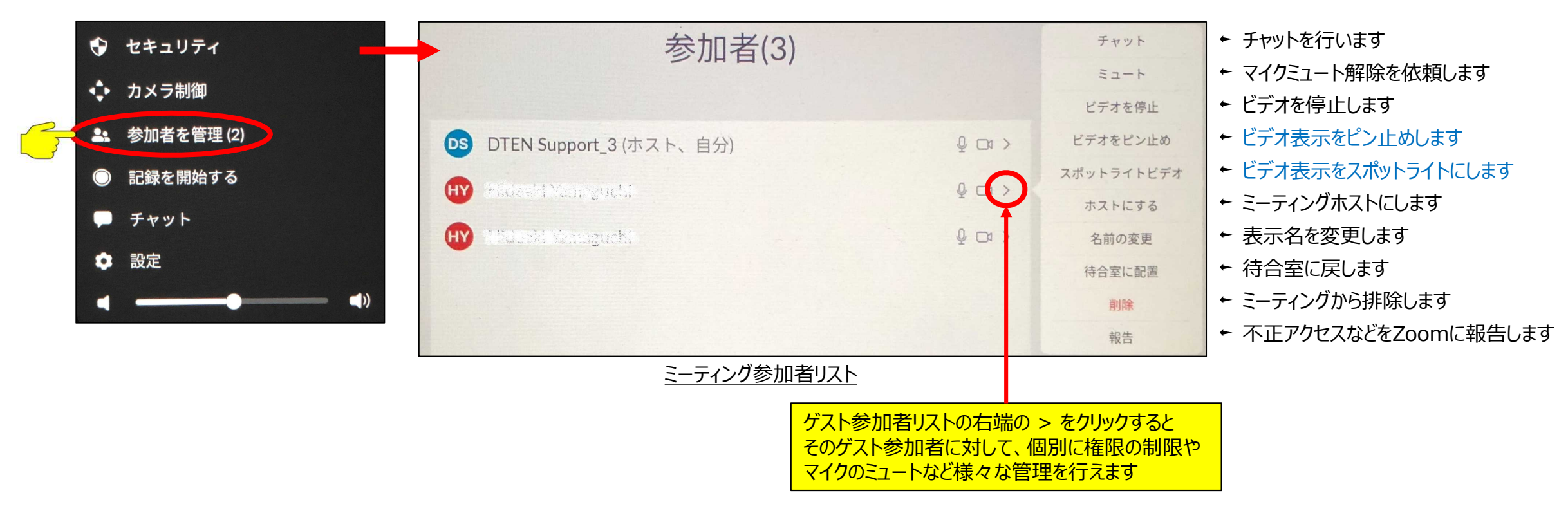

ピン止めとは、アクティブスピーカー(発言者)に関わらず、自分の端末でのみ、メインスピーカーとして表示されます スポットライトとは、メインスピーカーとして、参加者全員に対して表示されます

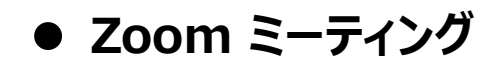

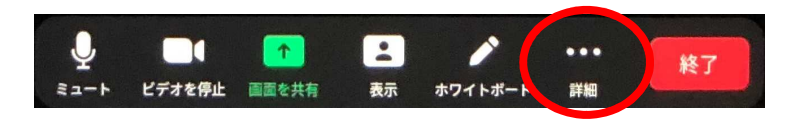

#### **More (詳細) > Manage Participants (参加者を管理) :**

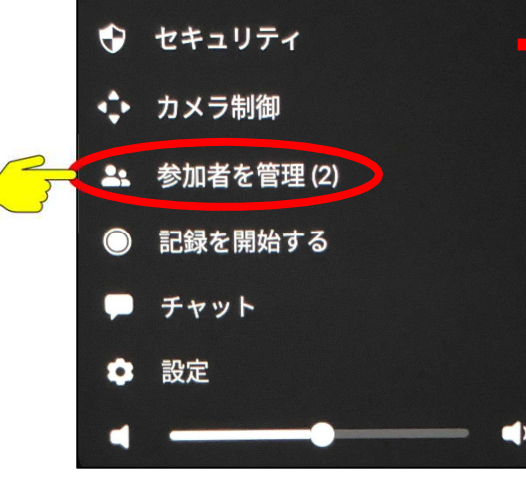

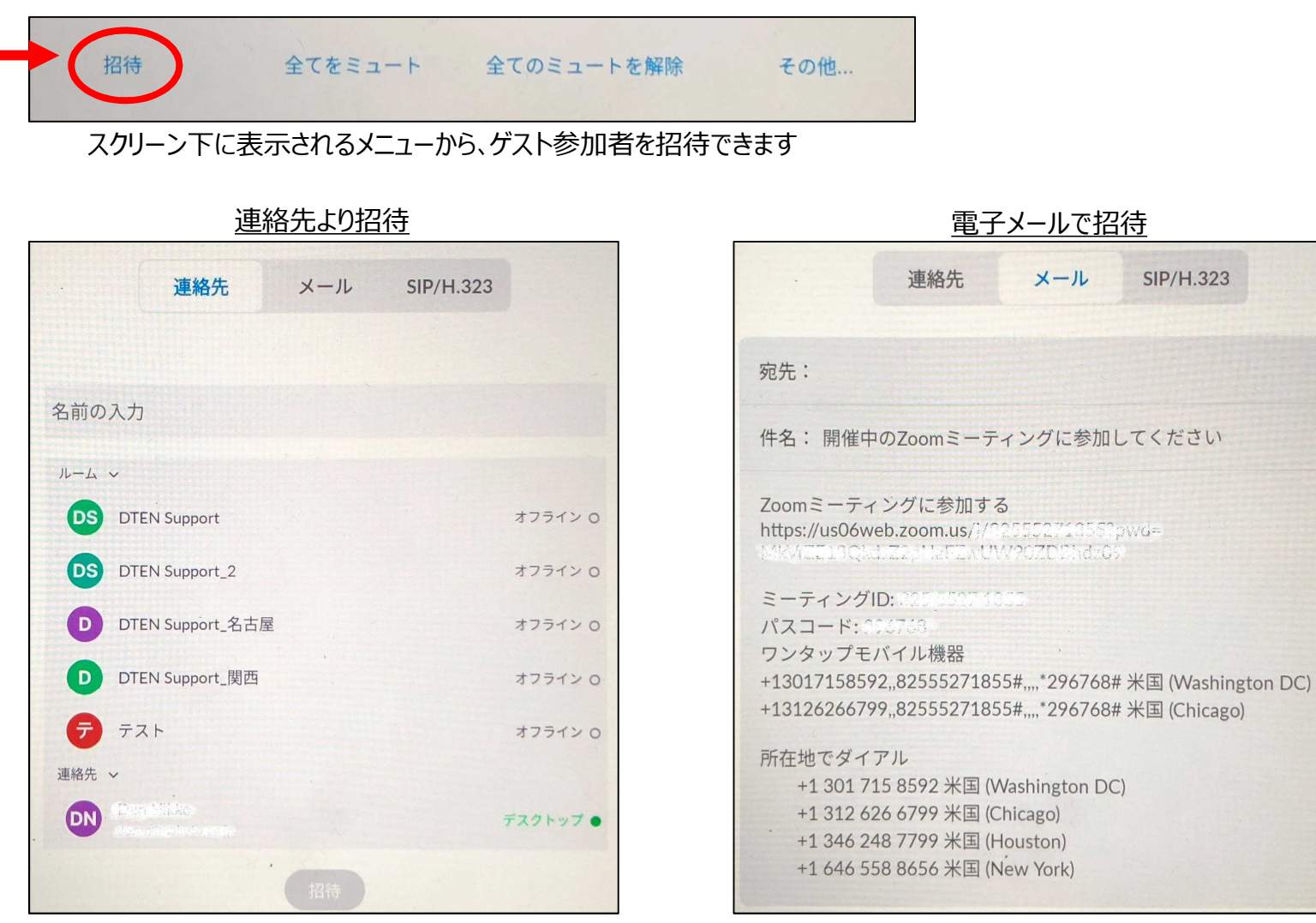

2021/09/21 Copyright © Hakuto Co., Ltd. All Rights Reserved. 13

 $\overline{7}$ 

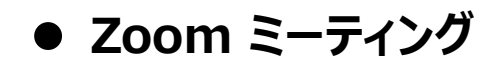

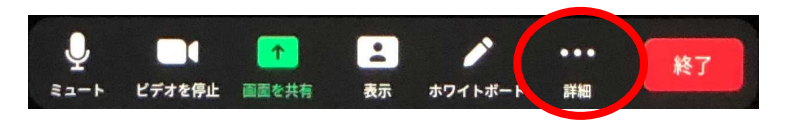

### **More (詳細) > Manage Participants (参加者を管理) :**

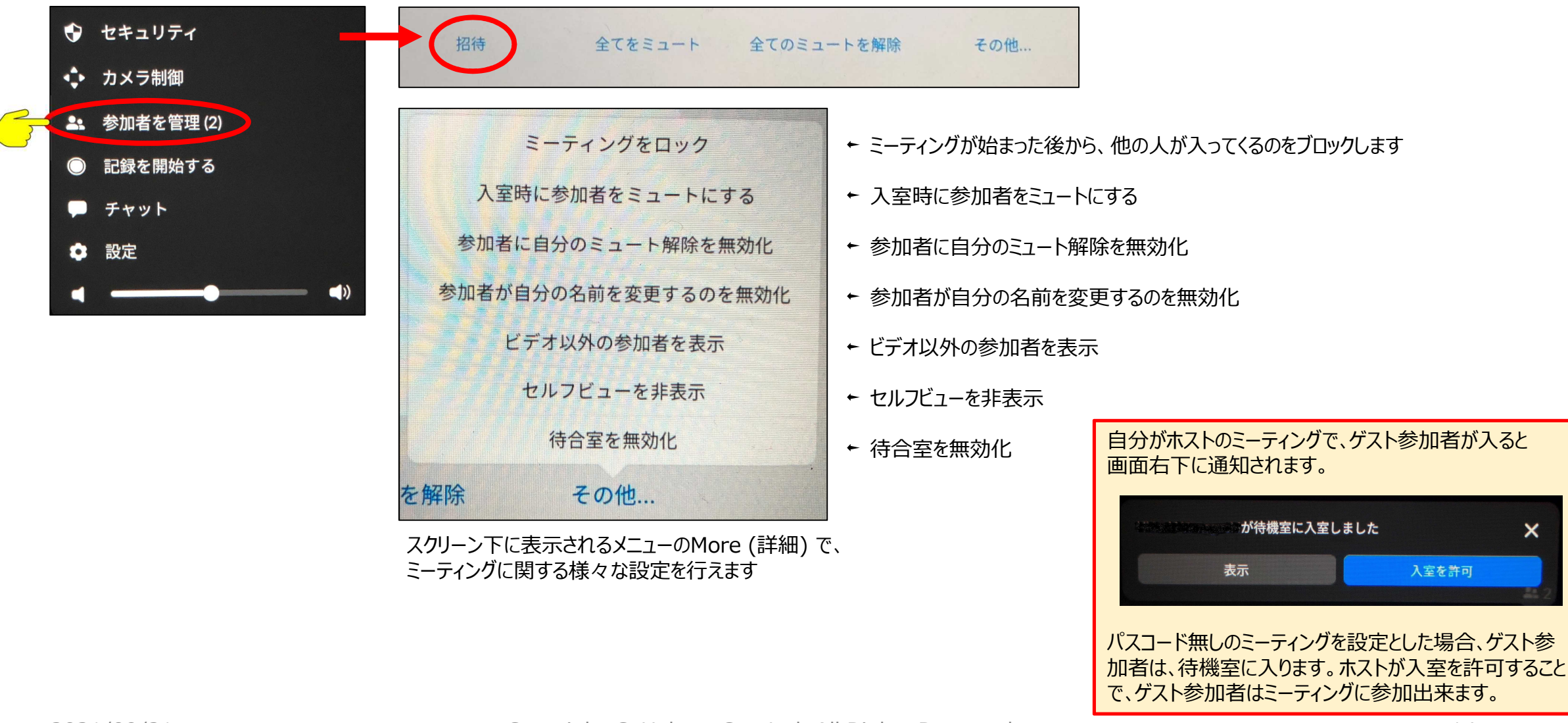

#### **Zoom ミーティング**

### **More (詳細) > Start Recording (記録を開始する) :**

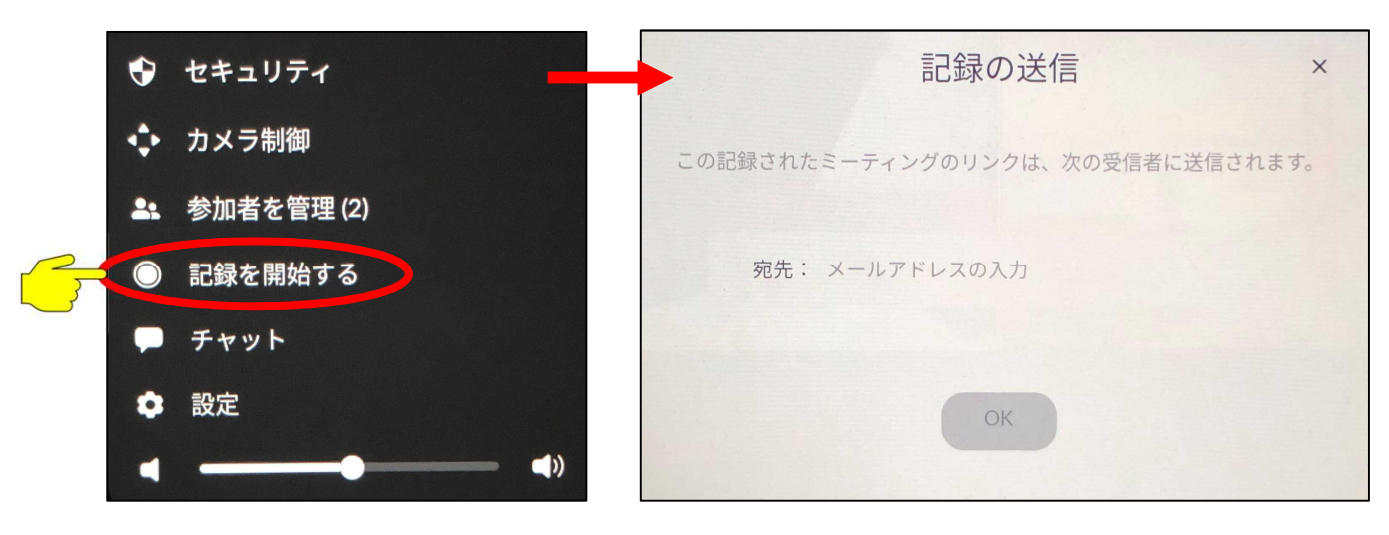

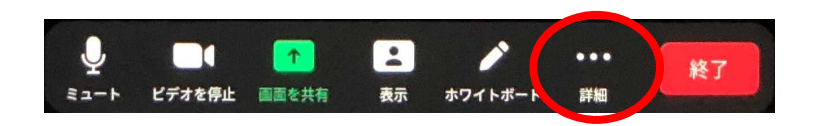

- ① 記録を開始をタップ(ホストのみ)
- ② 記録配信先のメールアドレスを入力
- ③ OKをタップすると、ガイダンスが流れ、録画を開始します。

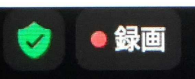

#### ※ゲスト参加者にも、録画開始のガイダンスが流れ、確認が入ります。

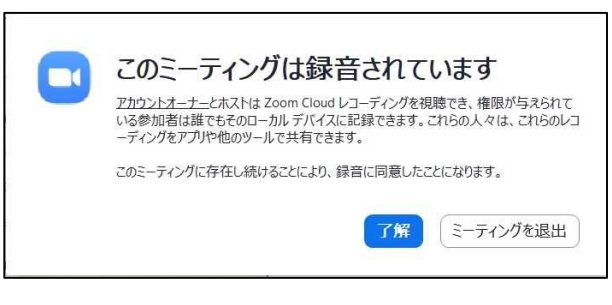

※ミーティングはクラウド上に記録され、②で設定したメールアドレスに URLがメールで配信されます。 参加者に、URLをシェアすることが出来ます。

**Zoom ミーティング**

### **More (詳細) > Chat (チャット) :**

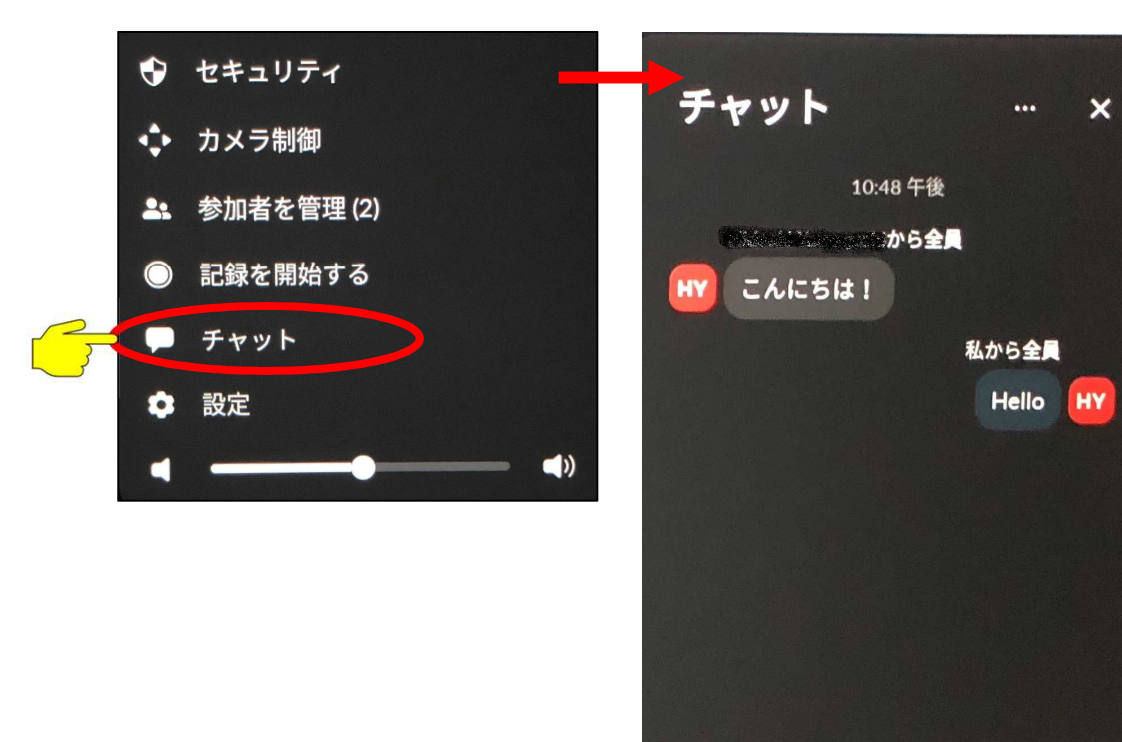

送信先: 全員 >

2 メッセージは誰に表示されますか?

## ※Mateからの入力は、英数字のみです(日本語入力不可)

ビデオを停止 画面を共有

 $\blacksquare$ 

 $\uparrow$ 

8

j

表示 ホワイトボート

 $\bullet\bullet\bullet$ 

詳細

終了

#### 別途、PCやスマホなどからミーティングに参加してチャットを行ってください。

 $\bullet$ 

 $z = -1$ 

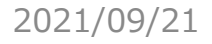

7

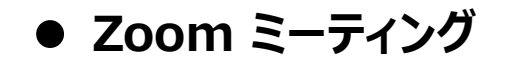

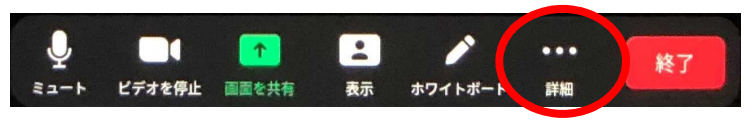

**More (詳細) > Settings (設定) :** 各ハードウェアデバイスに対して、設定できます。

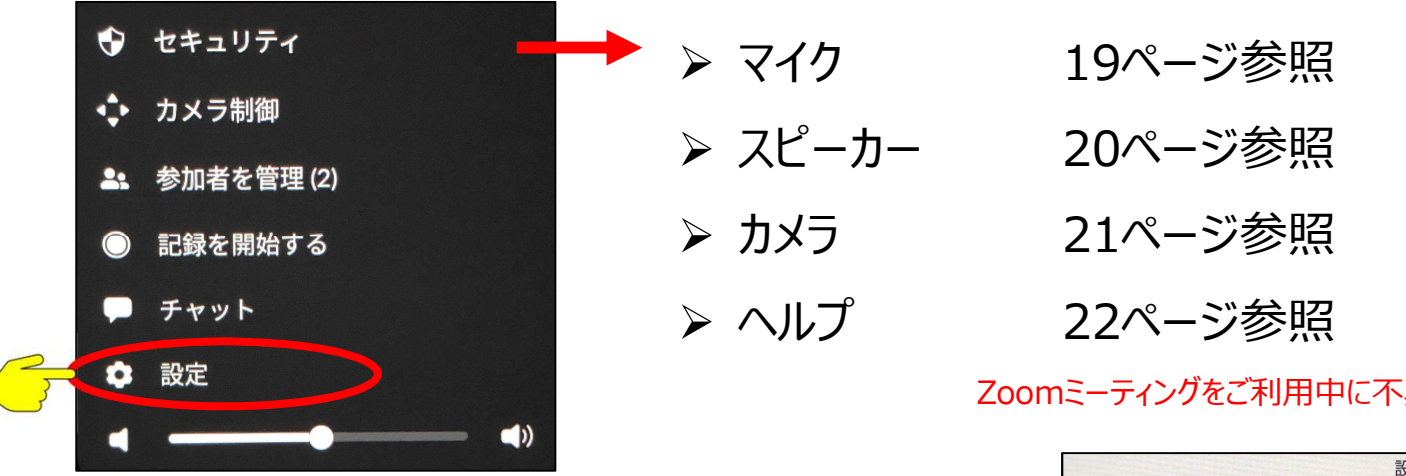

Zoomミーティングをご利用中に不具合が生じた場合、問題点を録画しZoomへ報告することが出来ます。

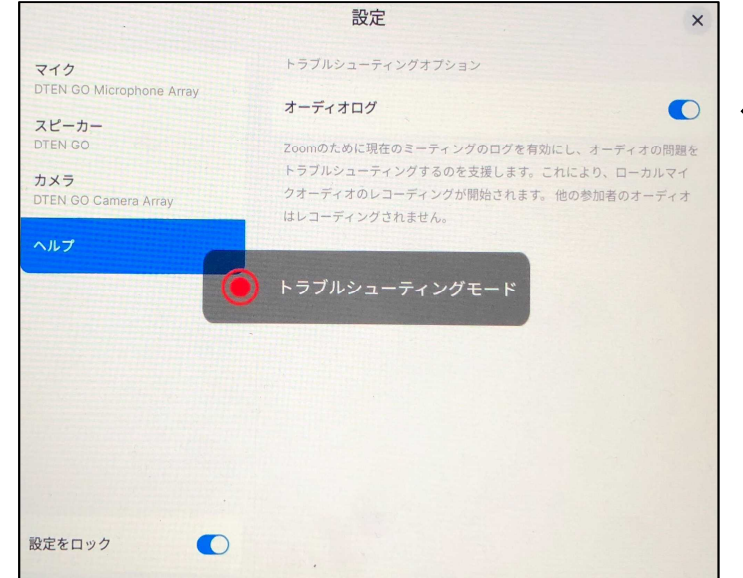

オーディオログをオンにすることで トラブルシューティングモードを開始します。 Zoomミーティングに戻り、ミーティング中の 問題を録画します。

• スクリーン背景エリアをタッチで、右下に設定アイコン • が表示され、基本システムを設定できます。

#### **Settings (設定) > General (全般)**

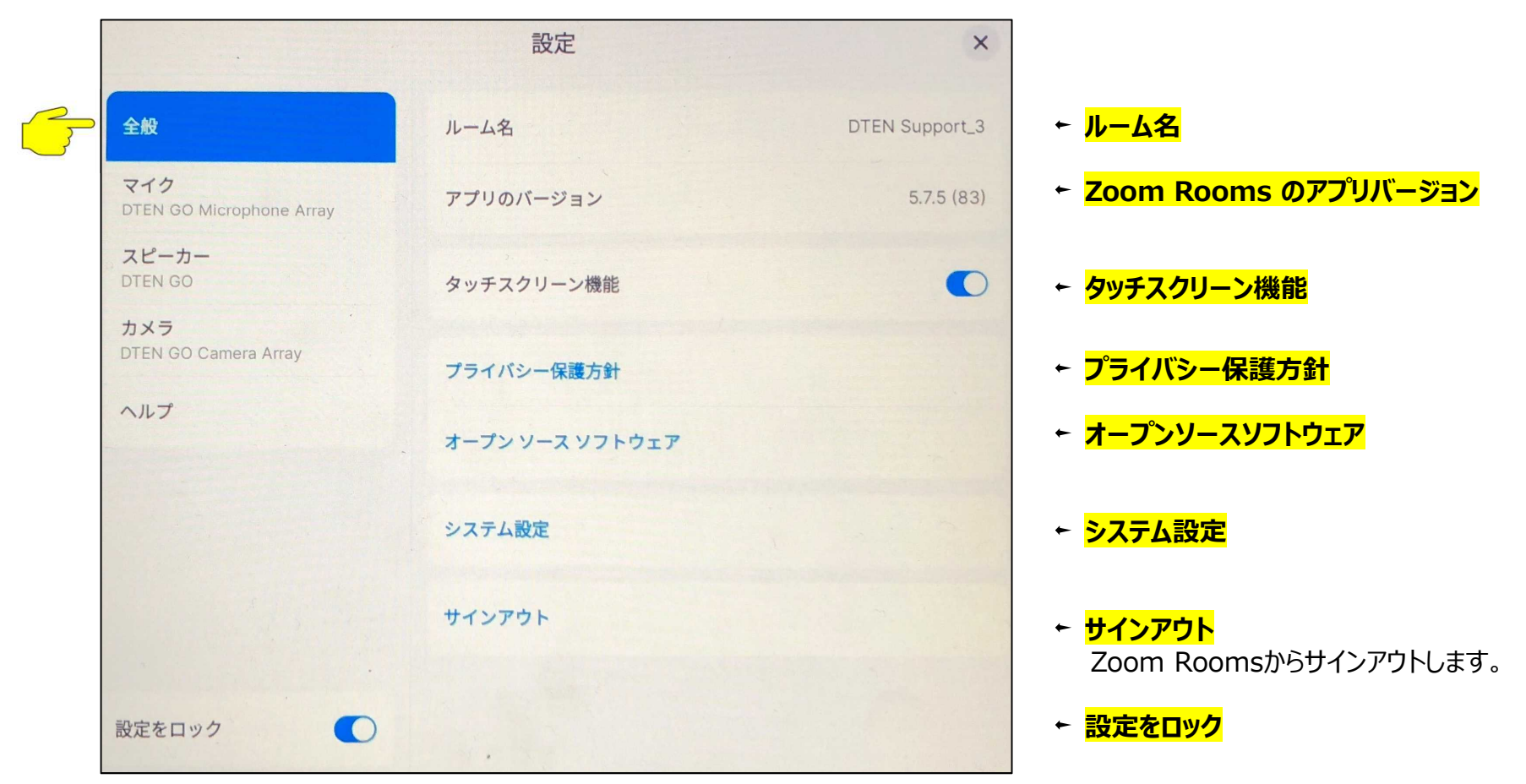

### **Settings (設定) > Microphone (マイク)**

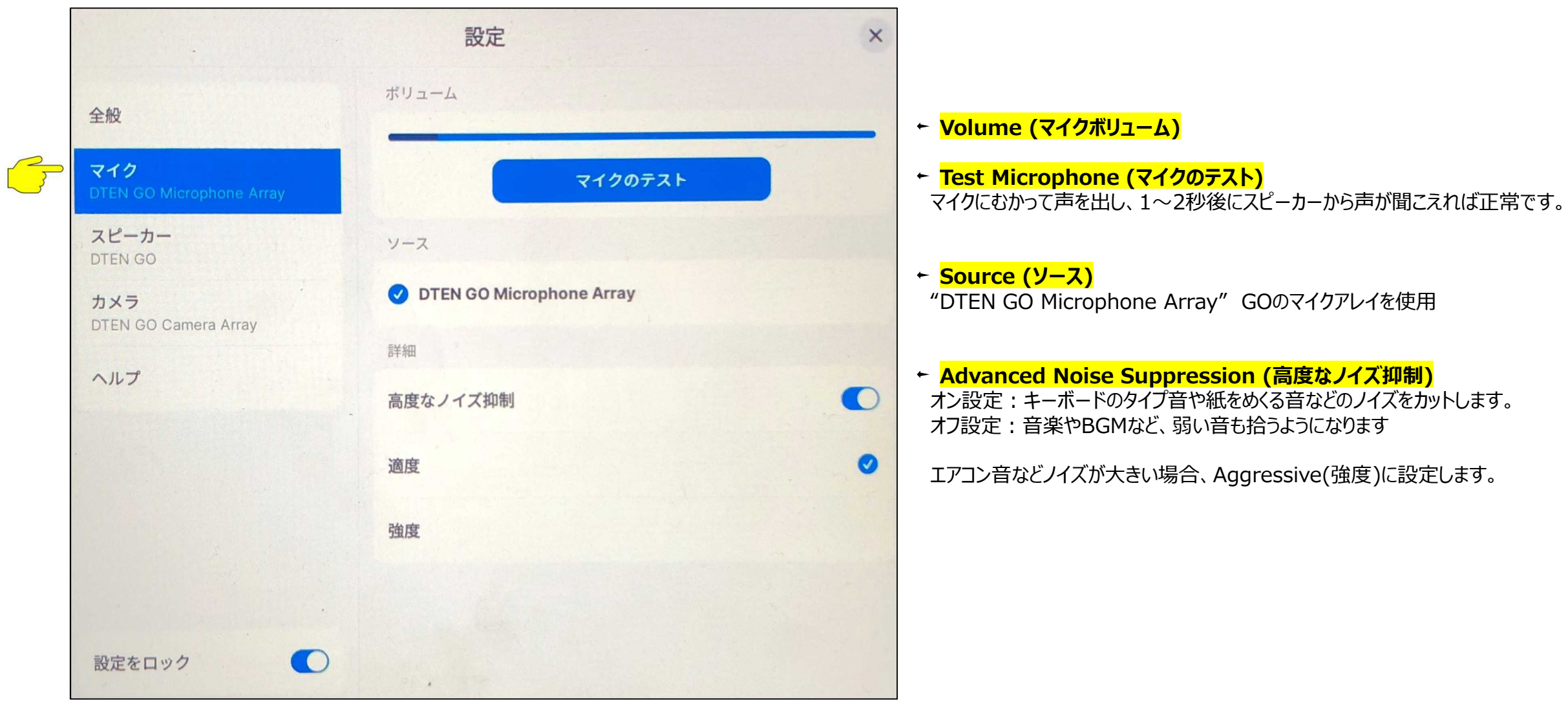

#### **Settings (設定) > Speaker (スピーカー)**

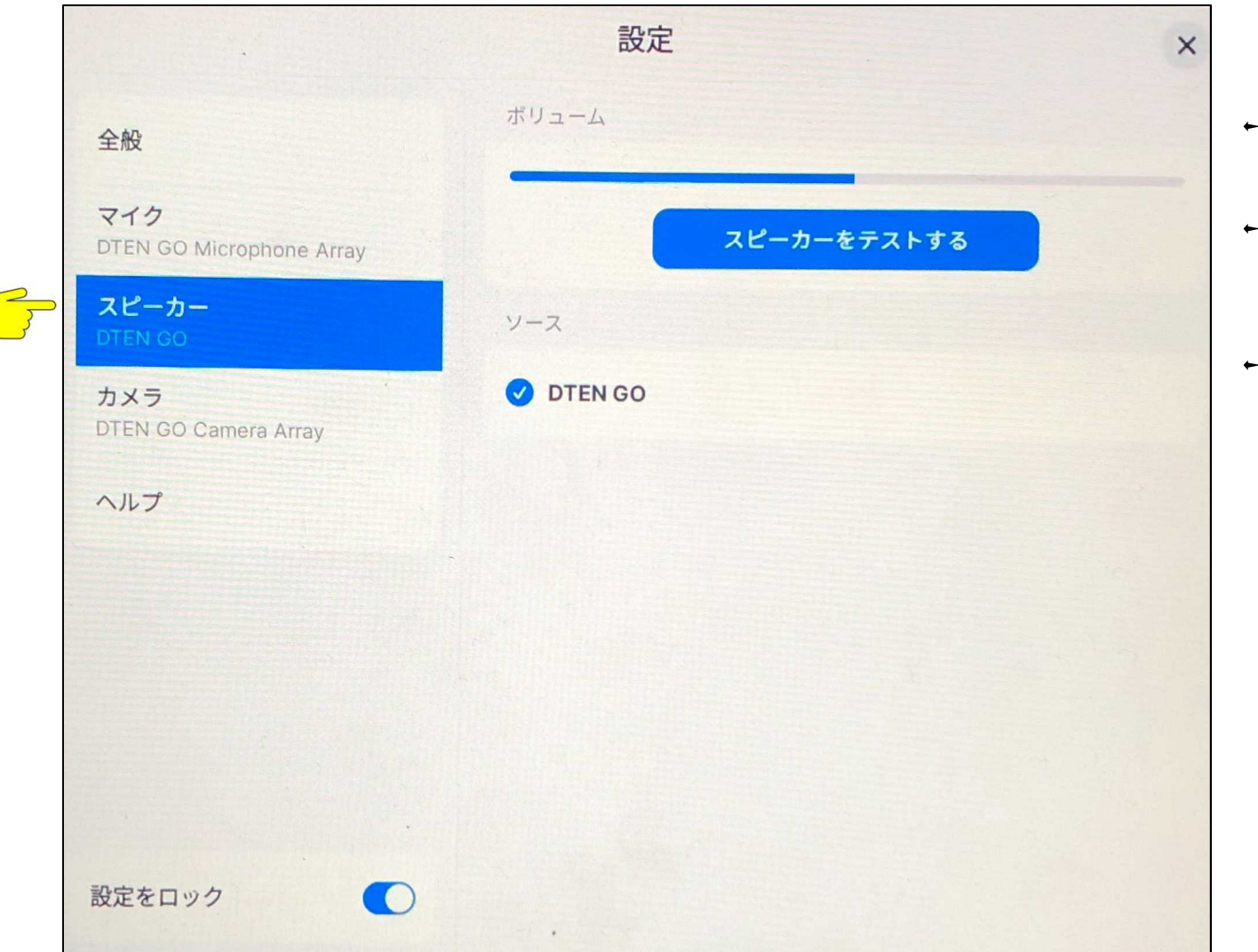

- **Volume (スピーカー音量)** ボリュームをスライドさせてスピーカー音量を調整します
- **Test Speaker (スピーカーのテスト)** 音楽が流れますので、スピーカーからの音量を調整します。

**Source (ソース)** "DTEN GO" 外部ディスプレイのスピーカーを使用

#### **Settings (設定) > Camera (カメラ)**

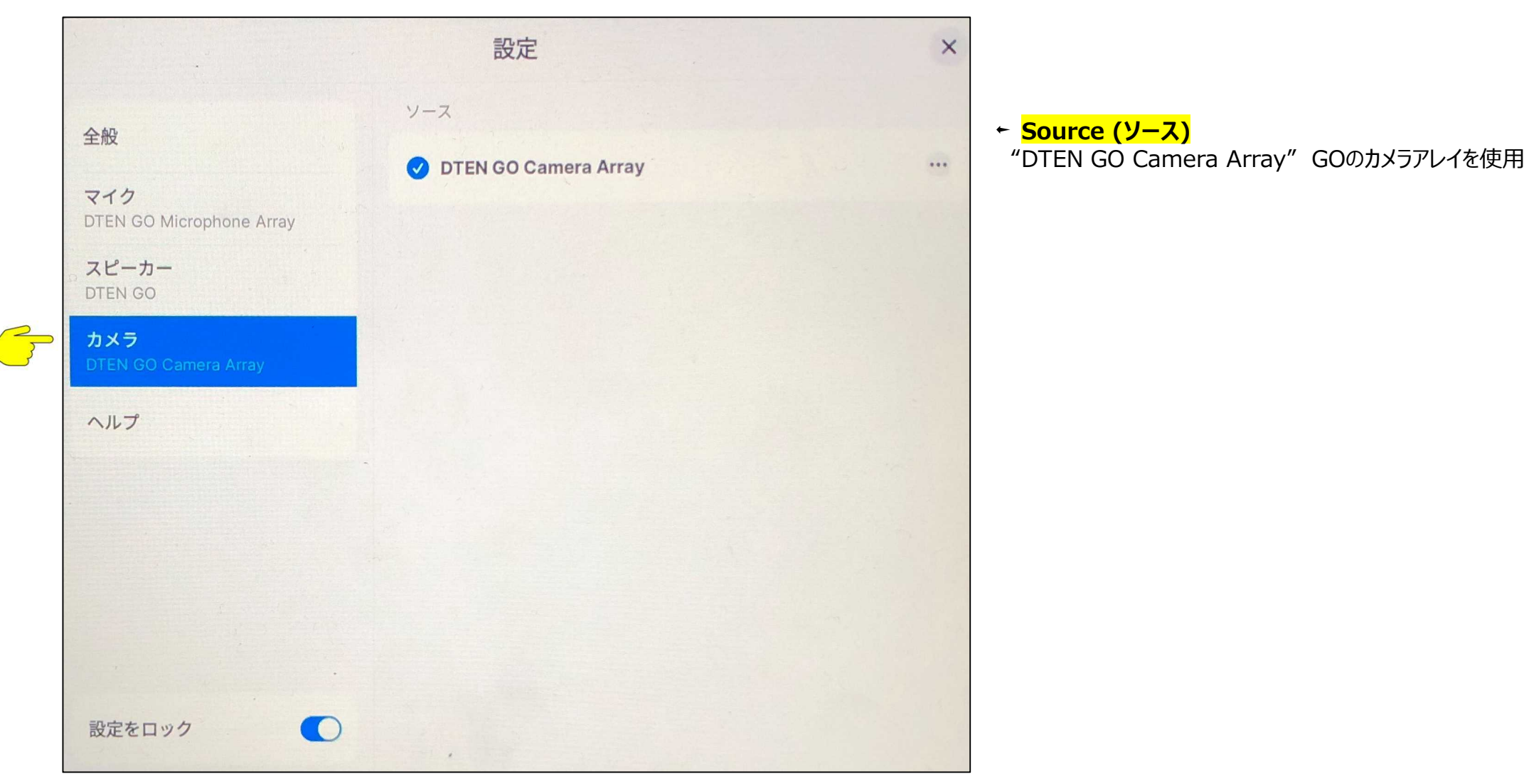

### **Settings (設定) > Help (ヘルプ)**

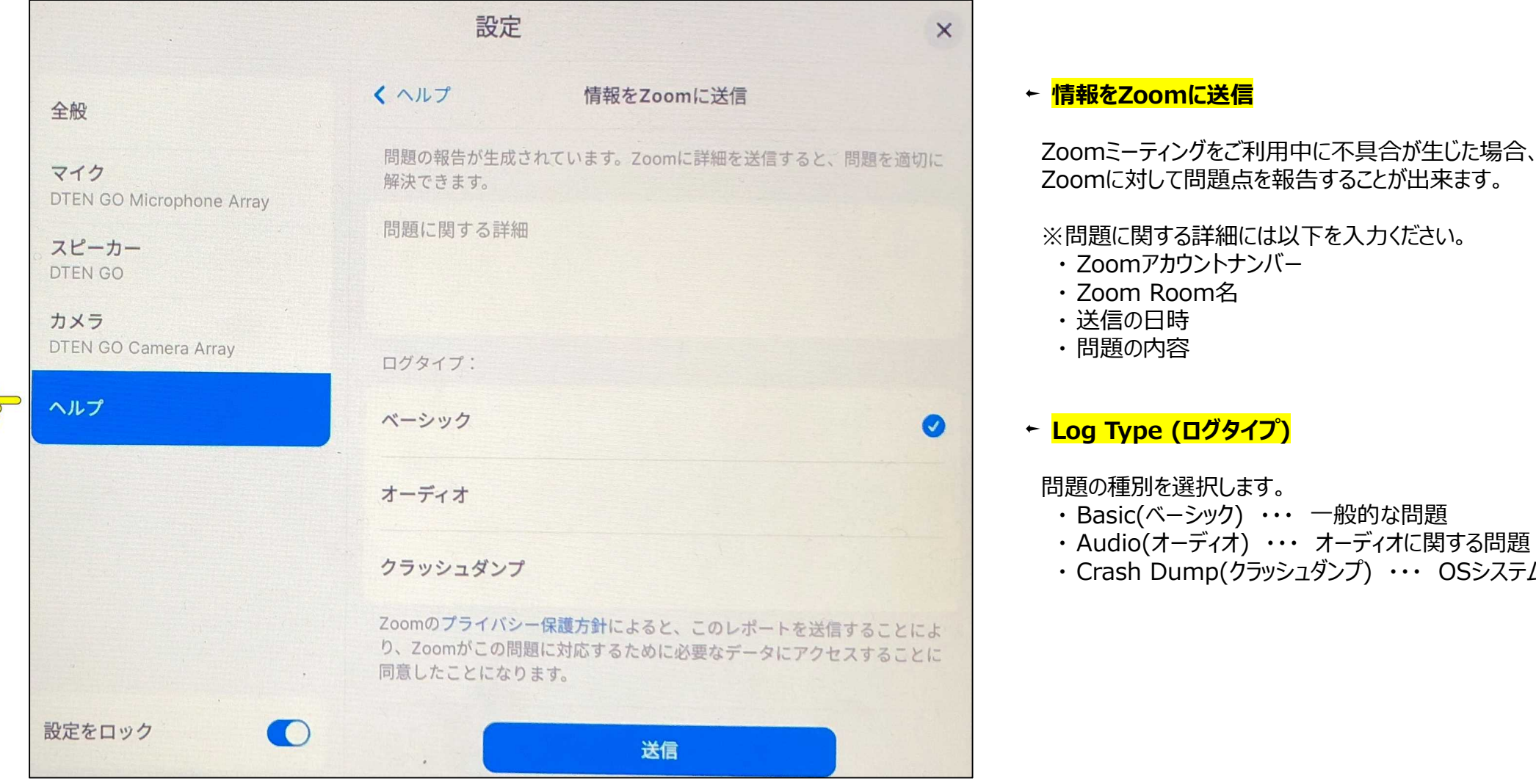

Zoomに対して問題点を報告することが出来ます。 ※問題に関する詳細には以下を入力ください。 ・ Zoomアカウントナンバー ・ Basic(ベーシック) ・・・ 一般的な問題 ・ Audio(オーディオ) ・・・ オーディオに関する問題 ・ Crash Dump(クラッシュダンプ) ・・・ OSシステムに関する問題

**Settings (設定) > General (全般) > システム設定 : Dashboard (ダッシュボード)**

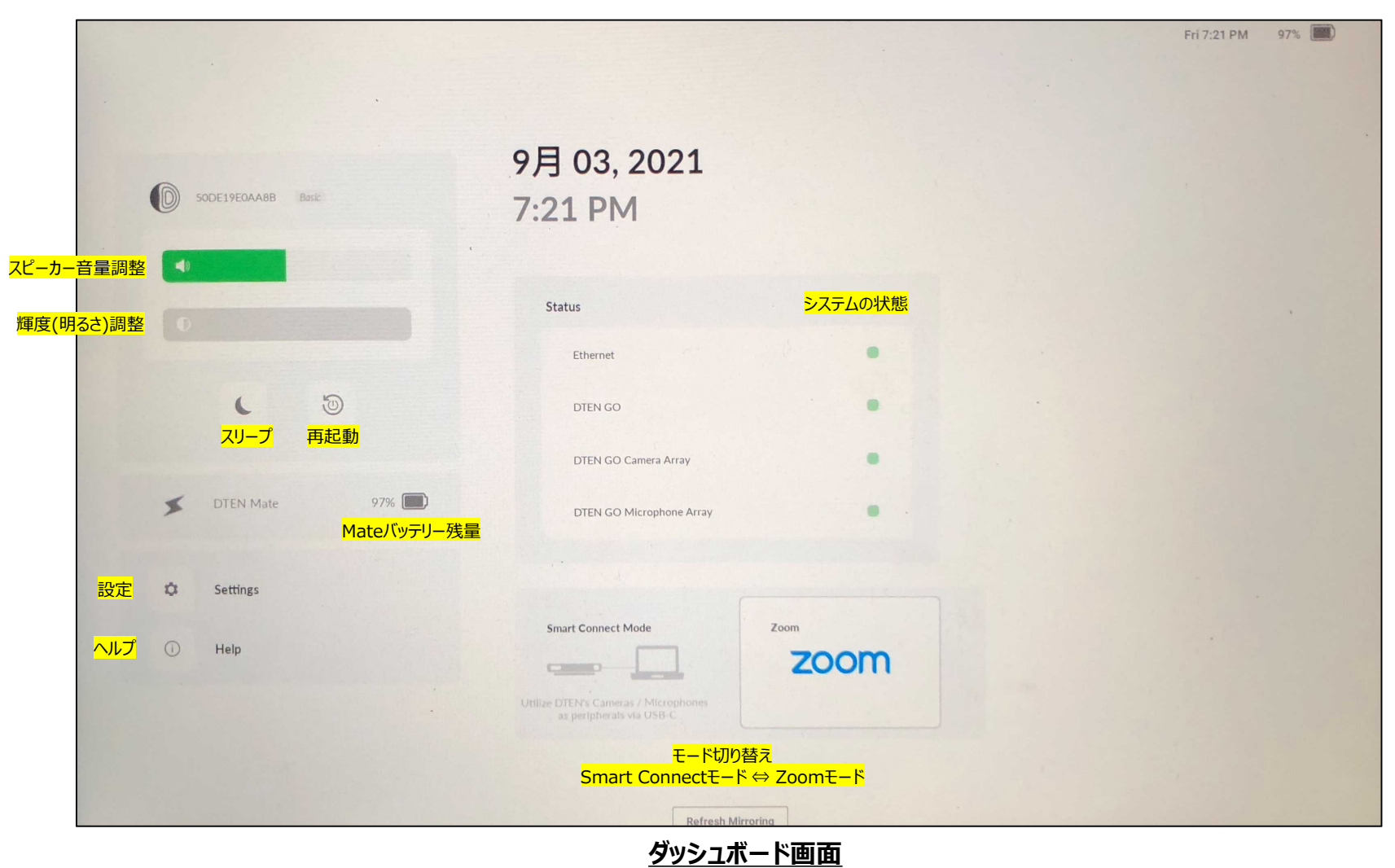

**Settings (設定) > General (全般) > システム設定 : Dashboard(ダッシュボード) > Settings(設定)**

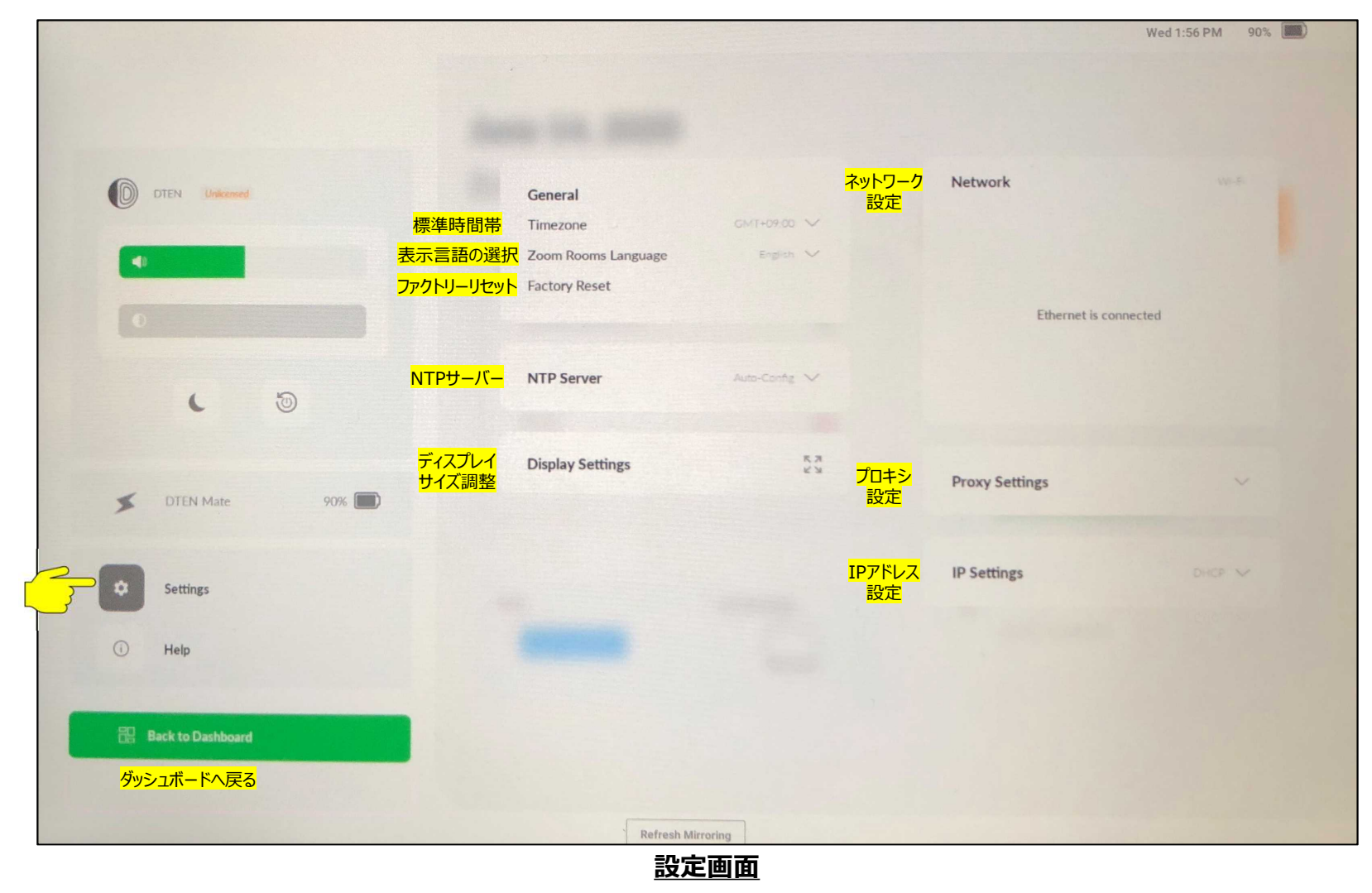

**Settings (設定) > General (全般) > システム設定 : Dashboard(ダッシュボード) > Help(ヘルプ)**

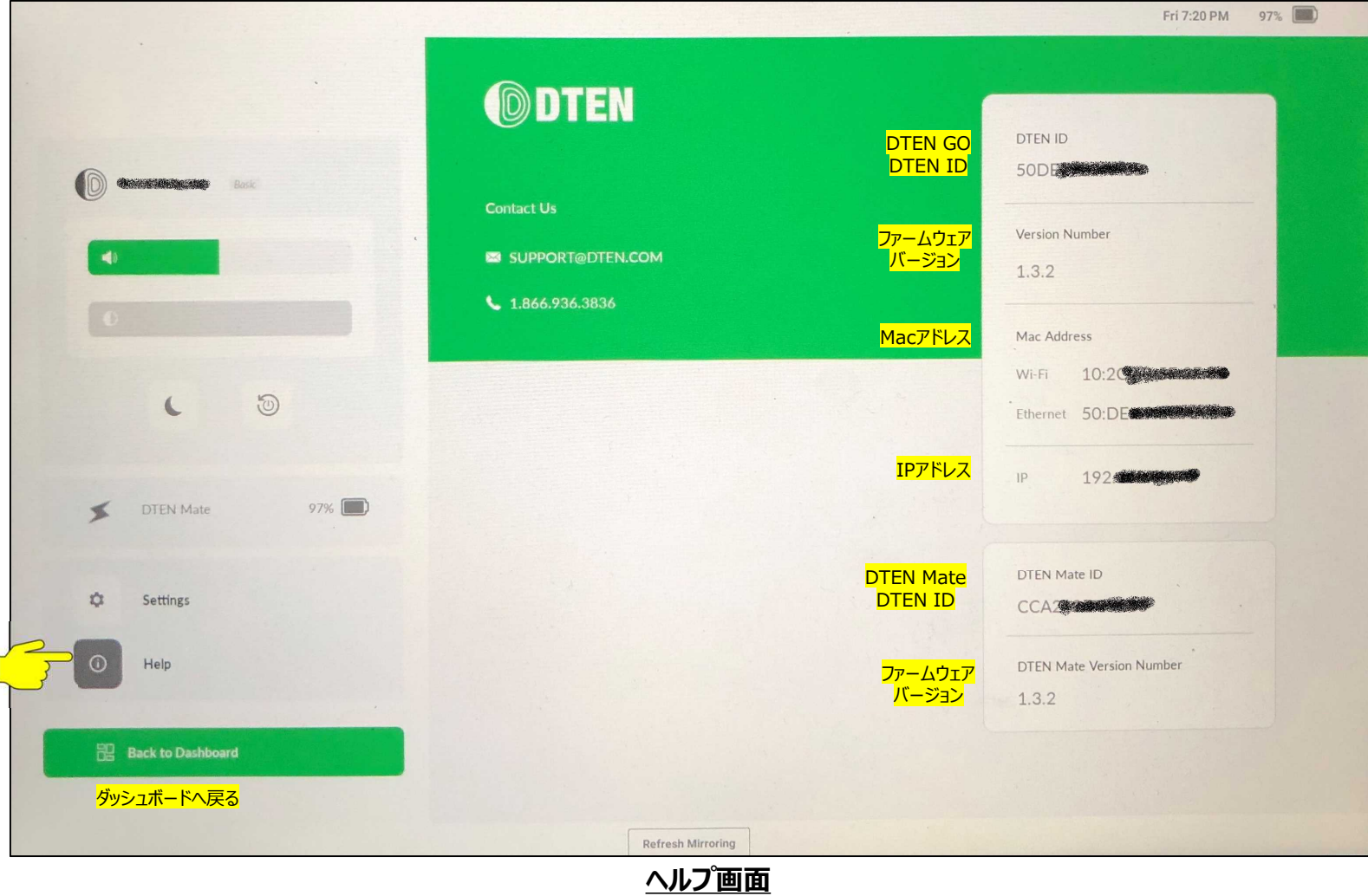

- Zoomアプリ・OSファームウェアのアップデート
	- Zoomポータルからのアップデート

**ZOOM** ソリューション プランと価格 お問い合わせ

- ① Zoomポータルにサインイン (https://zoom.us/profile)
- ② 管理者メニューのルーム管理 > Zoom Rooms をクリック
- ③ デバイスタブを選択し、対象デバイスを選択

Zoom Rooms アカウント設定

ルーム

 $-$  . The second  $-$ 

■ アプライアンス

**ZDM** DTEN Support\_3

丰割り业

[ZDM] 未割り当て

デバイス

ミフィルター

デバイス

Q 検索

④ "Zoom Rooms をアップグレード"または"OSをアップグレード"をクリックし実行します。

システム

**ORNADORES** 

**State of the Contract of the Contract of the Contract of the Contract of the Contract of the Contract of the Contract of the Contract of the Contract of the Contract of the Contract of the Contract of the Contract of the** 

**ANTICOPY AND** 

**START STAR** 

**DTEN GO 55 1.3.2** 

⑤ 数分以内に、システムアップデートが開始されます。

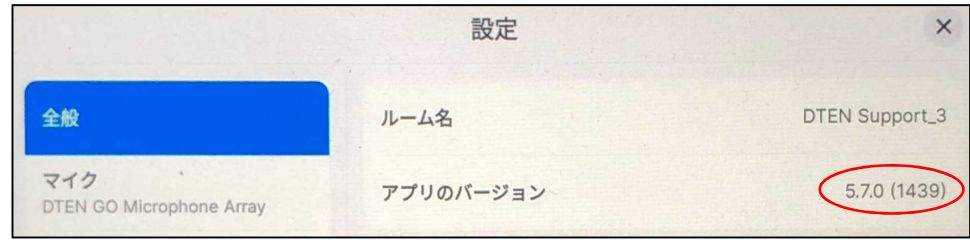

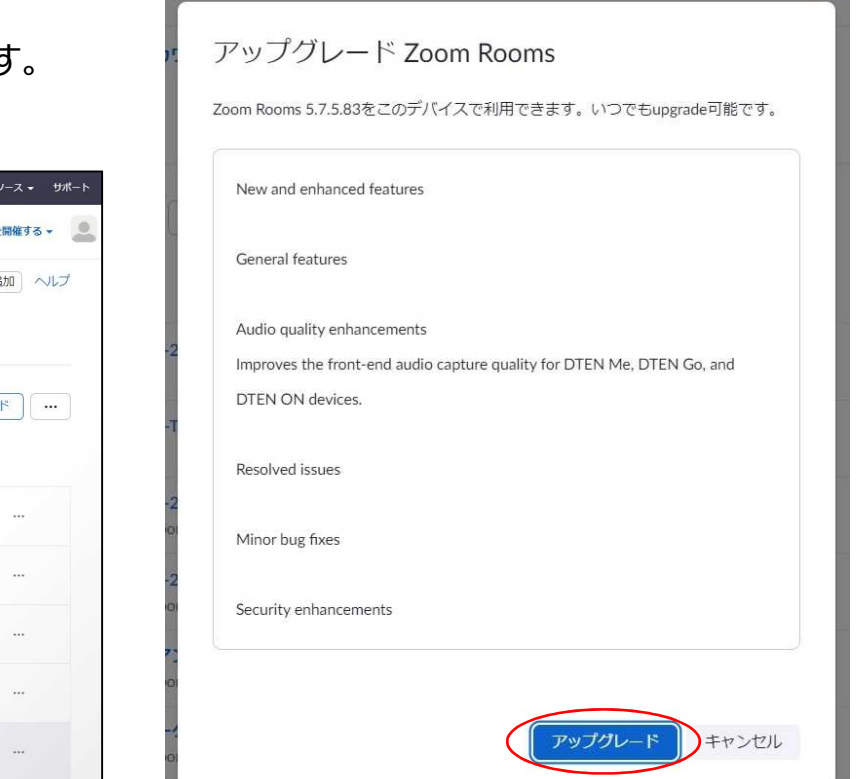

2021/09/21 Copyright © Hakuto Co., Ltd. All Rights Reserved. 26 更新バージョンがある場合、↑マークが表示されます。

5.7.0  $\uparrow$ 

デモをリクエスト 1.888.799.5926

6ルーム 0使用可能なライセンス 位置を追

OSをアップグレード | Zoom Roomsをアップグレー

ミーティングをスケジュールする ミーティングに参加する ミーティングを

アプリのバージョン

5.5.2400.0131

5.7.0.144

5.7.5

5.7.5

 $tan \lambda$ 

プロフィール ミーティング

ウェビナー 記録

> ユーザー管理

デバイス管理

ルーム管理 Zoom Rooms

カレンダー統合

アカウント管理

デジタルサイネージコンテンツ Cisco/Polycom/L-L

設定

管理者

- Zoomアプリ・OSファームウェアのアップデート
	- **> Orbitポータルからのアップデート**  ※現在、Orbitポータルより、Zoomアプリのアップデートは出来ません。
		- ① Orbitポータルにサインイン (https://orbit.dten.com/registration/login)
		- ② ADMINメニューのDevice Management > Manage Device をクリック
		- 3 対象デバイスを選択し、OS Version欄の Update をクリック (更新出来るファームウェアがある場合、Updateと表示されます)
		- ④ 数分以内に、システムアップデートが開始されます。

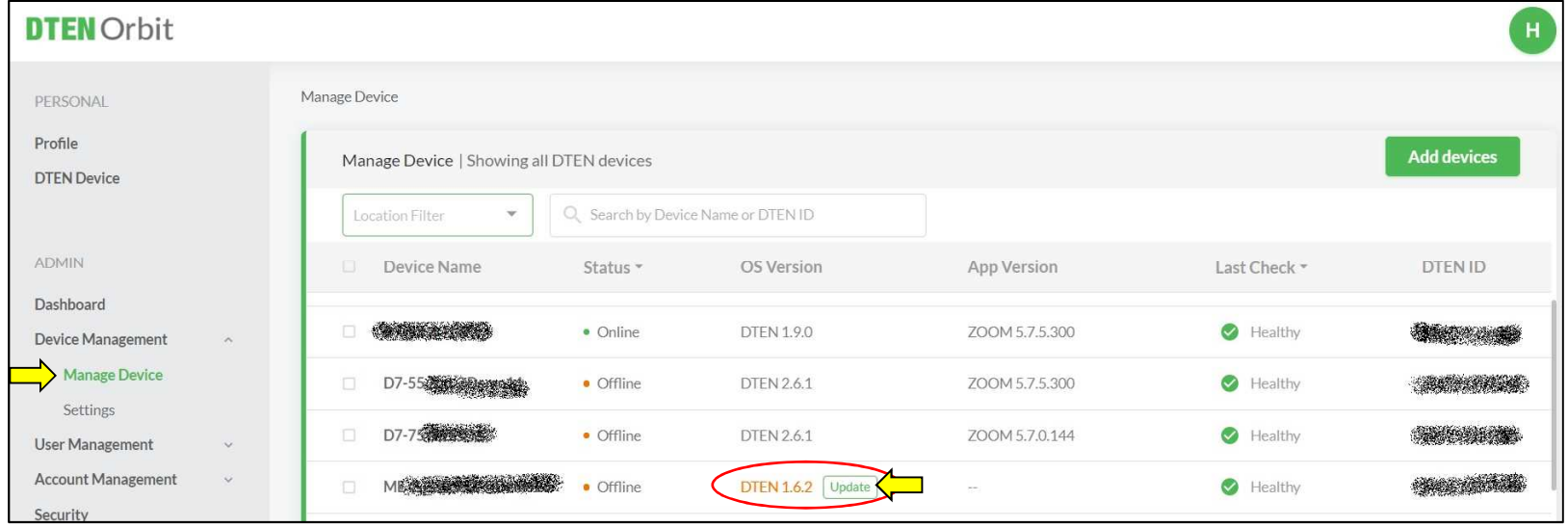

- Zoom Rooms の便利な使い方
- **会議のスケジューリング機能を使う** 
	- カレンダーと連動させるために、事前準備が必要です。

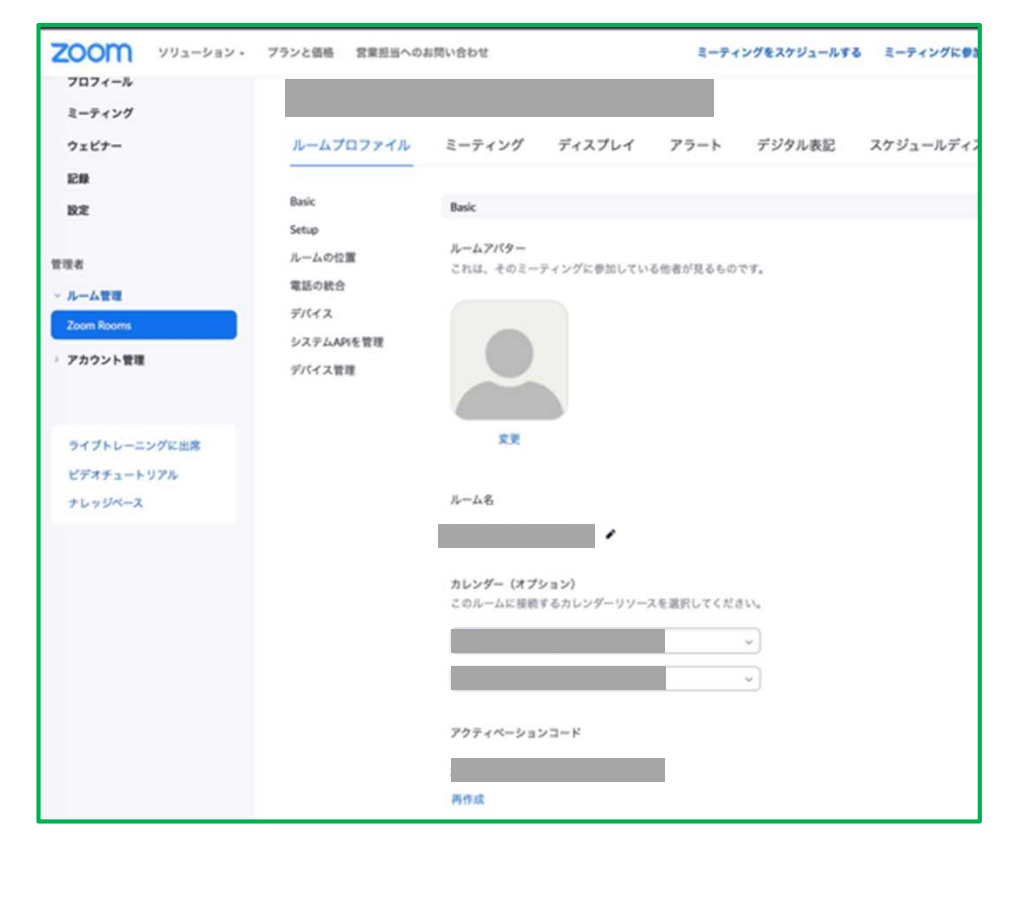

1. Zoomポータルから、管理者資格で、 ルーム管理 > 設定する Zoom Roomsを選択 2. ルームプロファイルタブで、カレンダー(オプション)に、 カレンダー統合、Zoom Roomsの管理者を登録

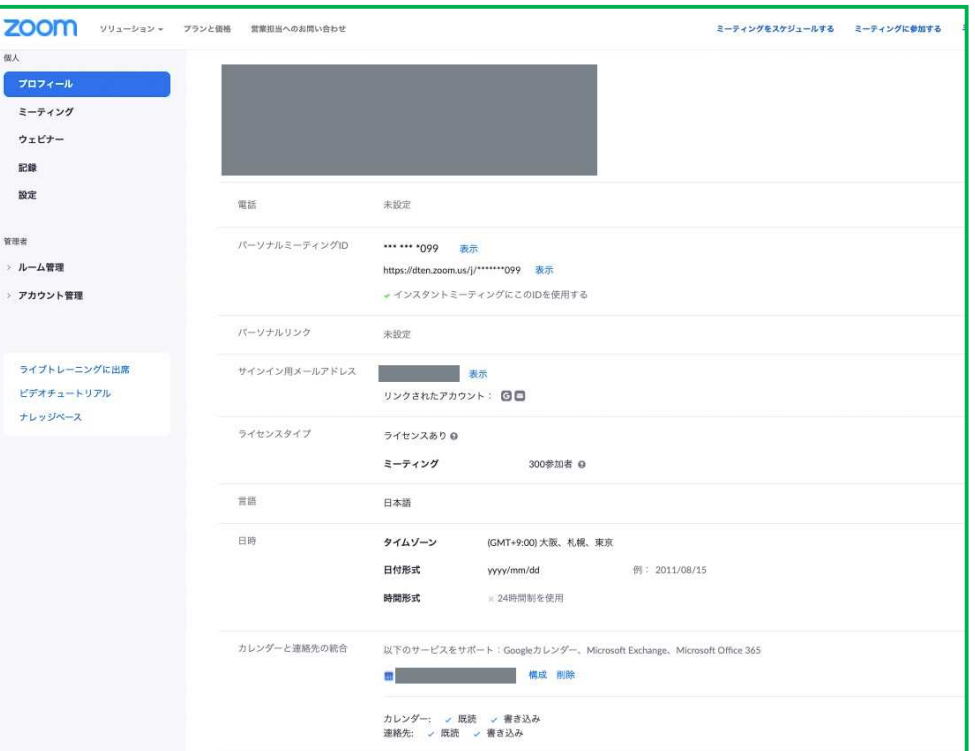

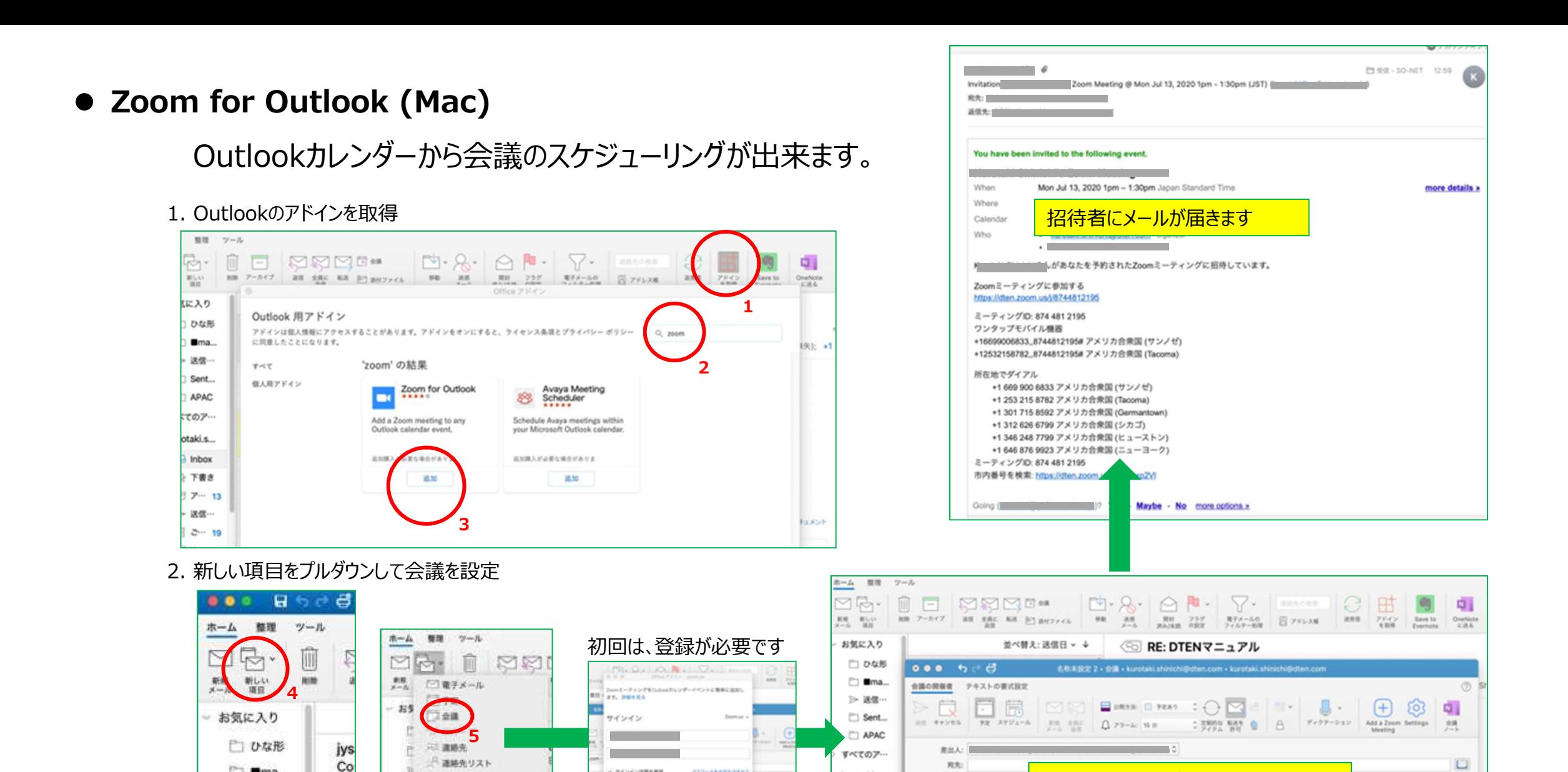

2021/09/21 Copyright © Hakuto Co., Ltd. All Rights Reserved. 29

kurotaki.s...

a Inbax

◎ 下書き

□ ア… 13

> 送信…

 $m.e.$ 

\$8.76

画版: 30 分 v □ 路日イベント

MM: 2020/ 7/13 T 13:00

M7: 2020/ 7/13 T 13:30

U. TYPYSUREMA

 $1.939$ 

上米モ

罗尔

**DESKAPH** 

**CICOUNINDY#SSY** 

**JU2-FRAGATER** 

アルウントがないですホマ サインアップ

ania.

storme series

**B**ma...

> 送信…

 $P =$  Cant

Hi

Far

FI O

招待者、日時など設定してメール送付

#### **Zoom for Microsoft 365**

1. AppSource で、Zoomを検索

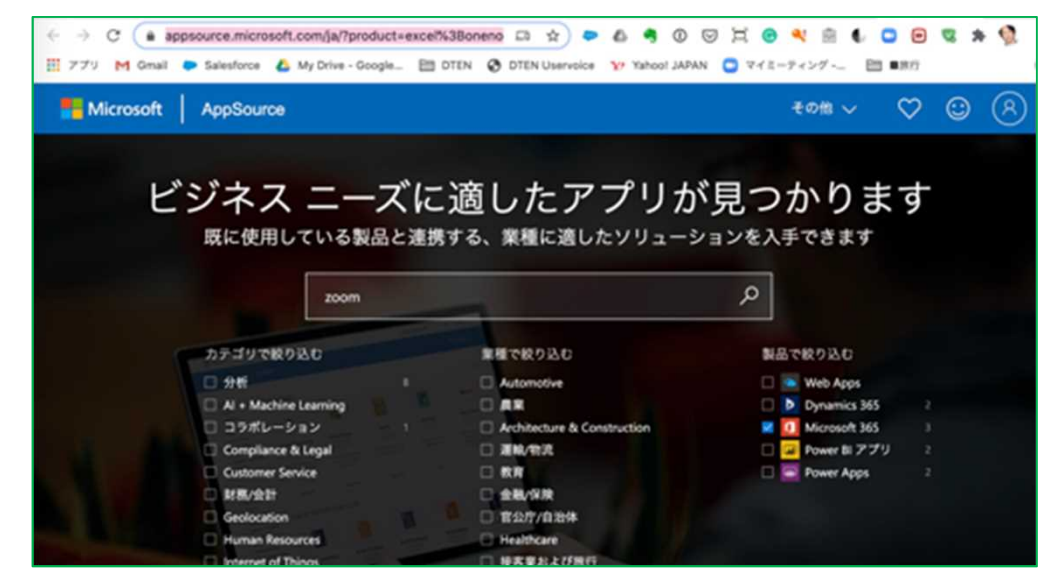

#### 2. Zoom for Outlookをインストール

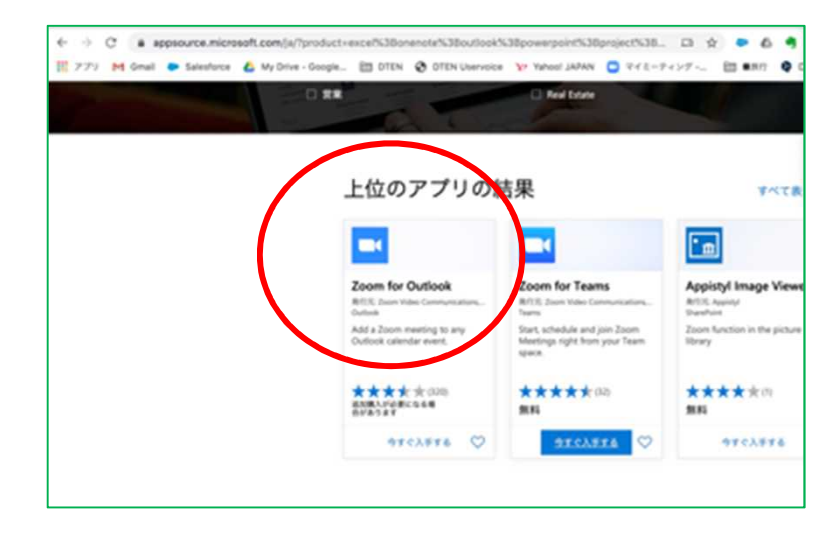

https://appsource.microsoft.com/ja/?product=excel%3Bonenote%3Boutlook%3Bpowerpoint%3Bproject %3Bsharepoint%3Bteams%3Bword&search=zoom

#### 3. outlook.live.com に入り、左下、予定表をクリック

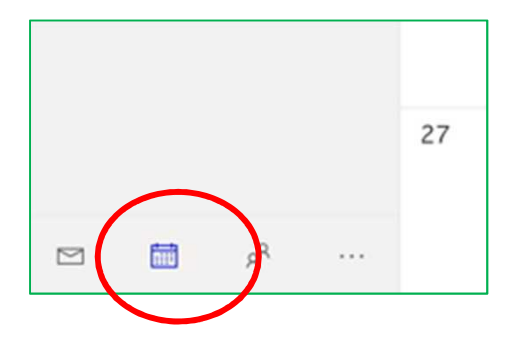

#### **Zoom for Microsoft 365**

#### 6. 招待者、時間など必要な情報を入力

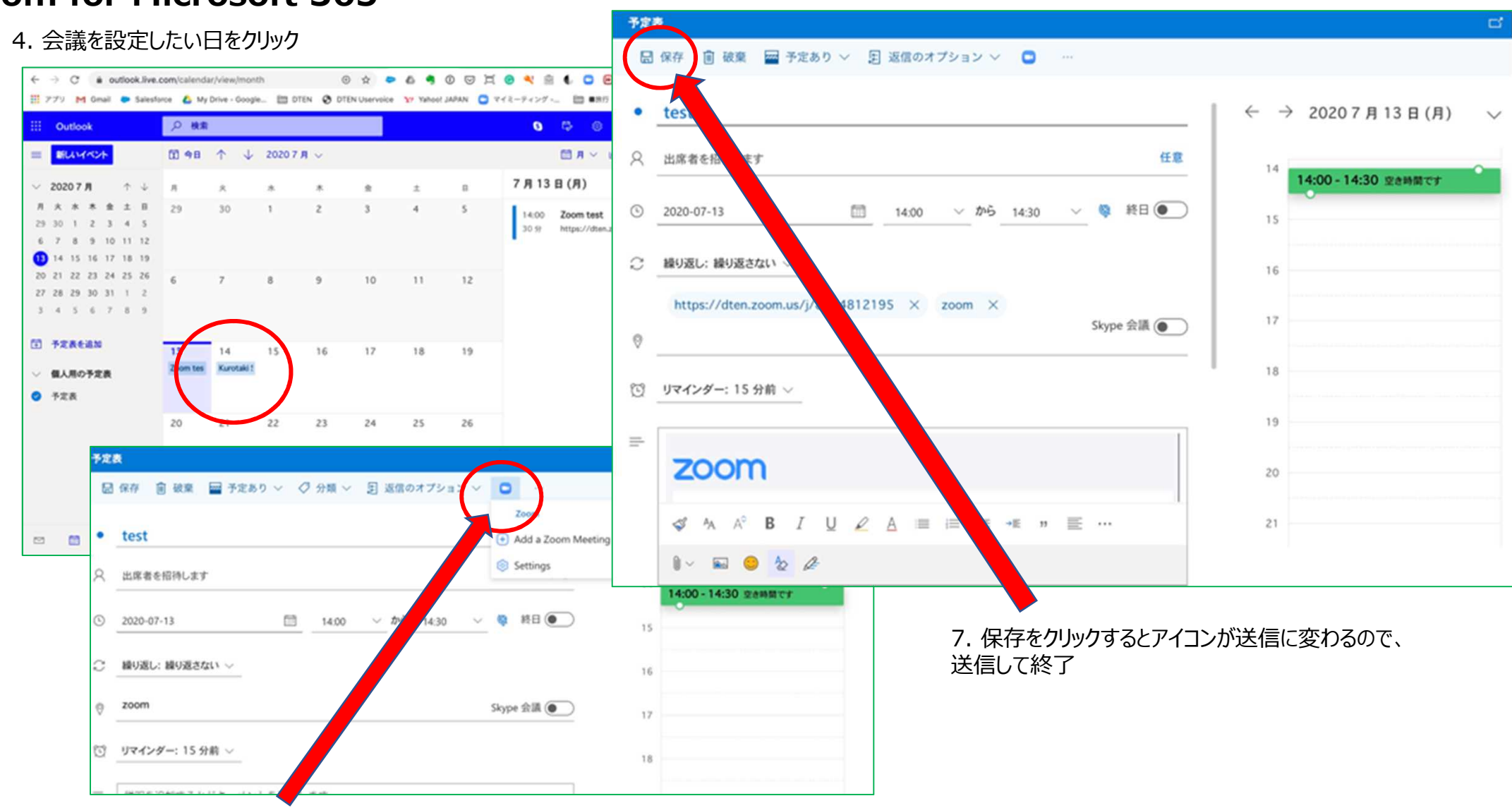

5. Zoomのアイコンをクリックして、Add a Zoom Meeting

#### **Zoom for Googleカレンダー**

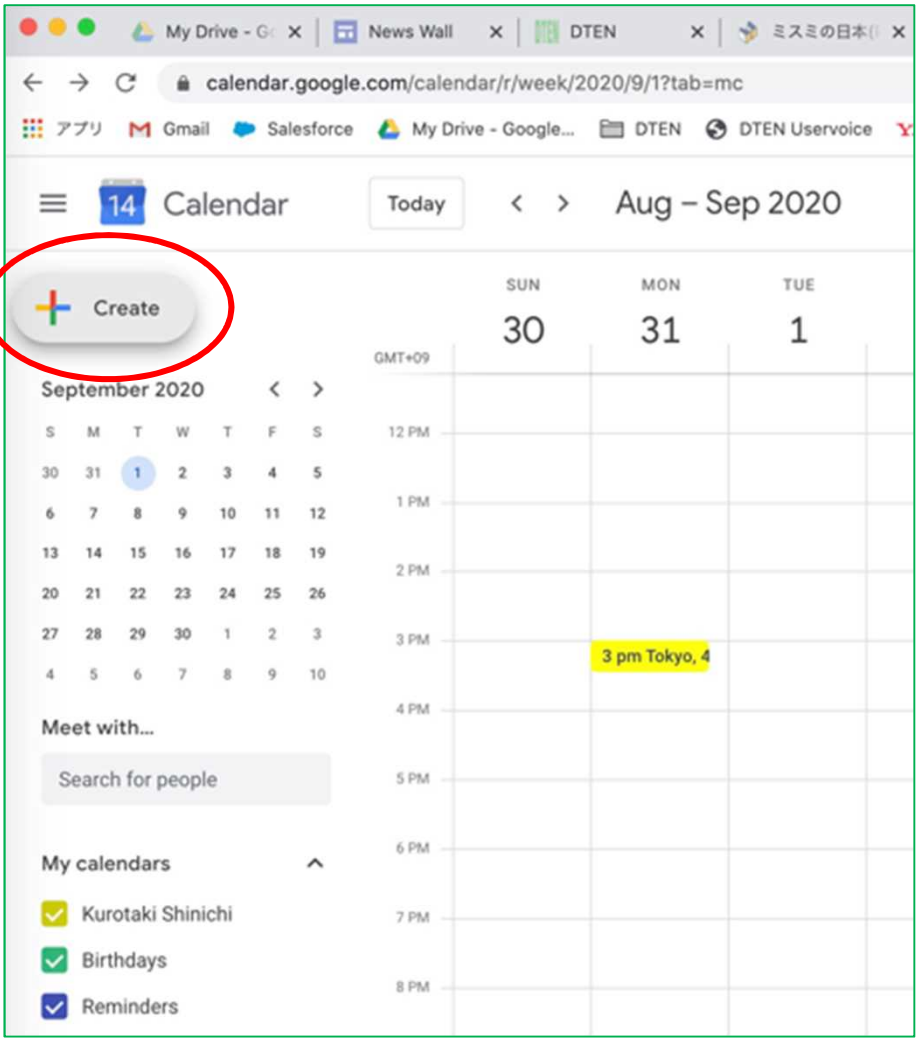

#### 1. Createをクリック 2. 必要な情報を入れて、Make it a Zoom Meeting をクリック

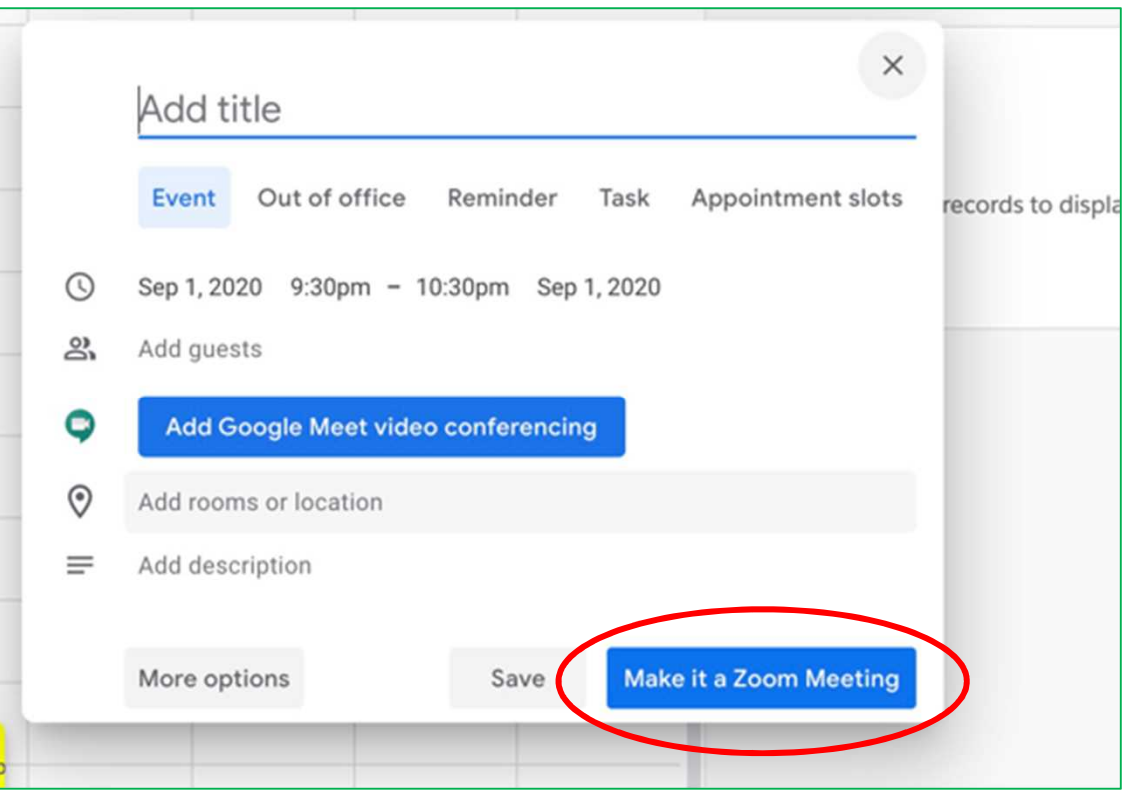

#### **DTEN Smart Connect①**

下図のように付属のUSB/HDMIケーブルでPCに接続すると、DTEN GOをHID(ヒューマンインタフェースデバイス)で認識します。 Microsoft Teams など、PCにインストールされたZoom以外のビデオ会議アプリでも、DTEN GOのカメラ、マイクを使えます。

- HID認識後、Smart Connectモードが有効になり、Mateのダッシュボード画面上でモード切り替えが出来ます。
- Smart Connectモードに切り替えで、外部ディスプレイはPCの拡張ディスプレイとして使えます。
- 外部ディスプレイの入力切替で、HDMI1はZoom Roomsモード、HDMI2はSmart Connectモードを選択します。

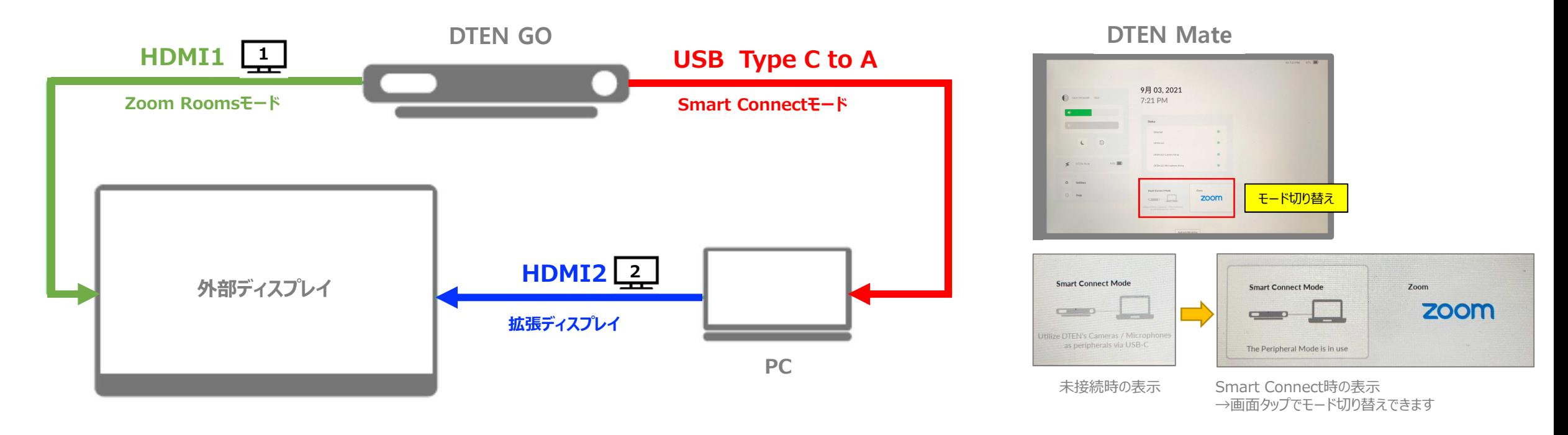

#### **DTEN Smart Connect②**

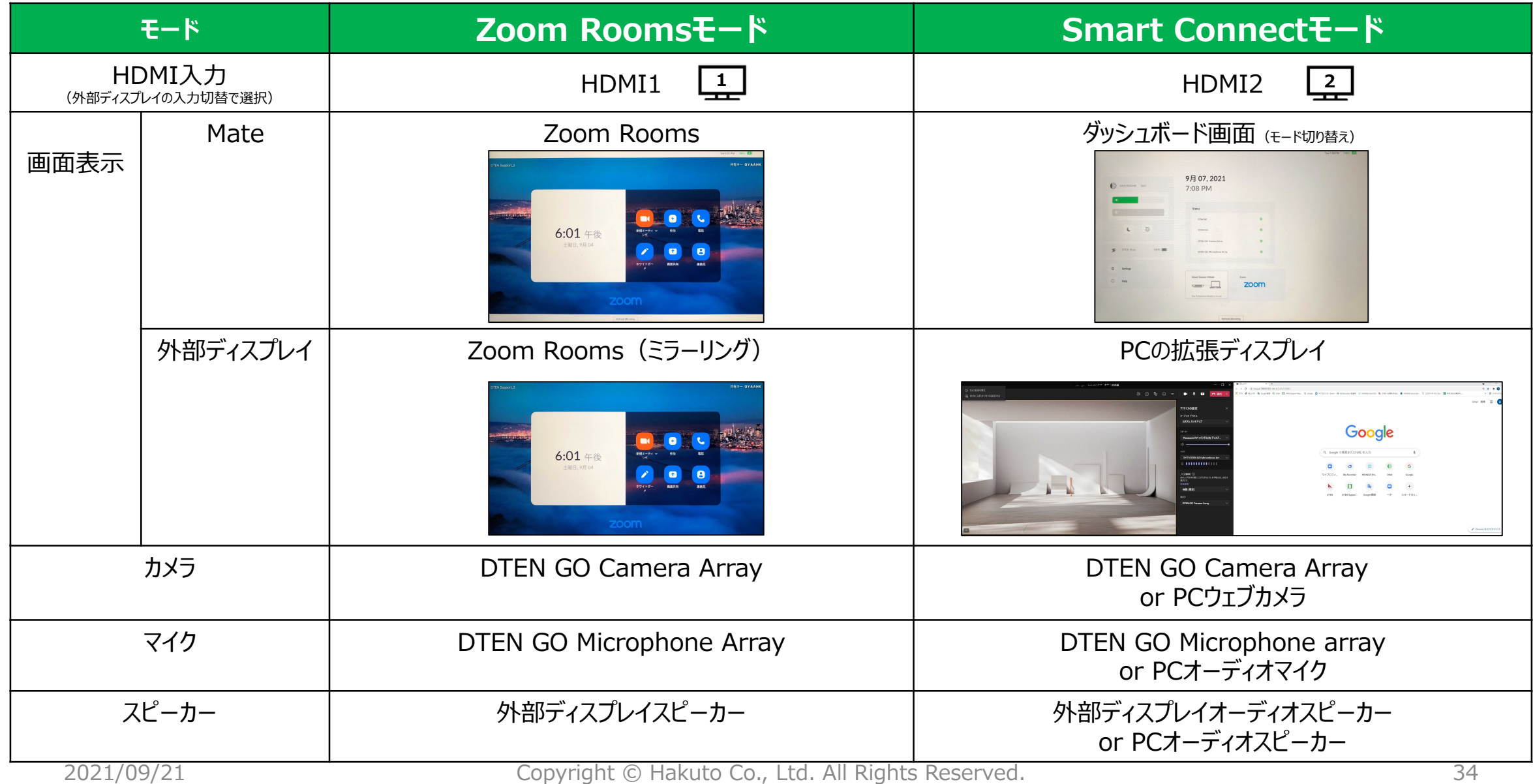

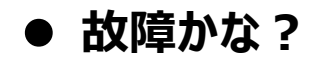

本製品をご使用中に、不具合が発生した場合には、次のことを実行ください。不具合が解消される場合があります。

> Mateの画面更新が遅いとき

Refresh Mirroring イアリングされたGOとMateの間で、Mate画面をリフレッシュします。

▶ カメラが映らない、マイクから音を拾わないとき

**Factory Reset インナットワーク設定を含むユーザー設定を全て消去し、工場出荷時の** 設定に戻します。

● お問い合わせ先

#### **伯東株式会社 DTEN サポート (販売代理店) :**

**Email:** DTEN\_support@hakuto.co.jp **Phone:** 03-3225-8971

**DTEN support (Global) :**

**Email:** support@dten.com **Chat:** dten.com **Phone:** +1 866-936-3836

**DTEN サポート(日本) :**

**Email:** kurotaki.shinichi@dten.com **Phone:** 03-5532-7234

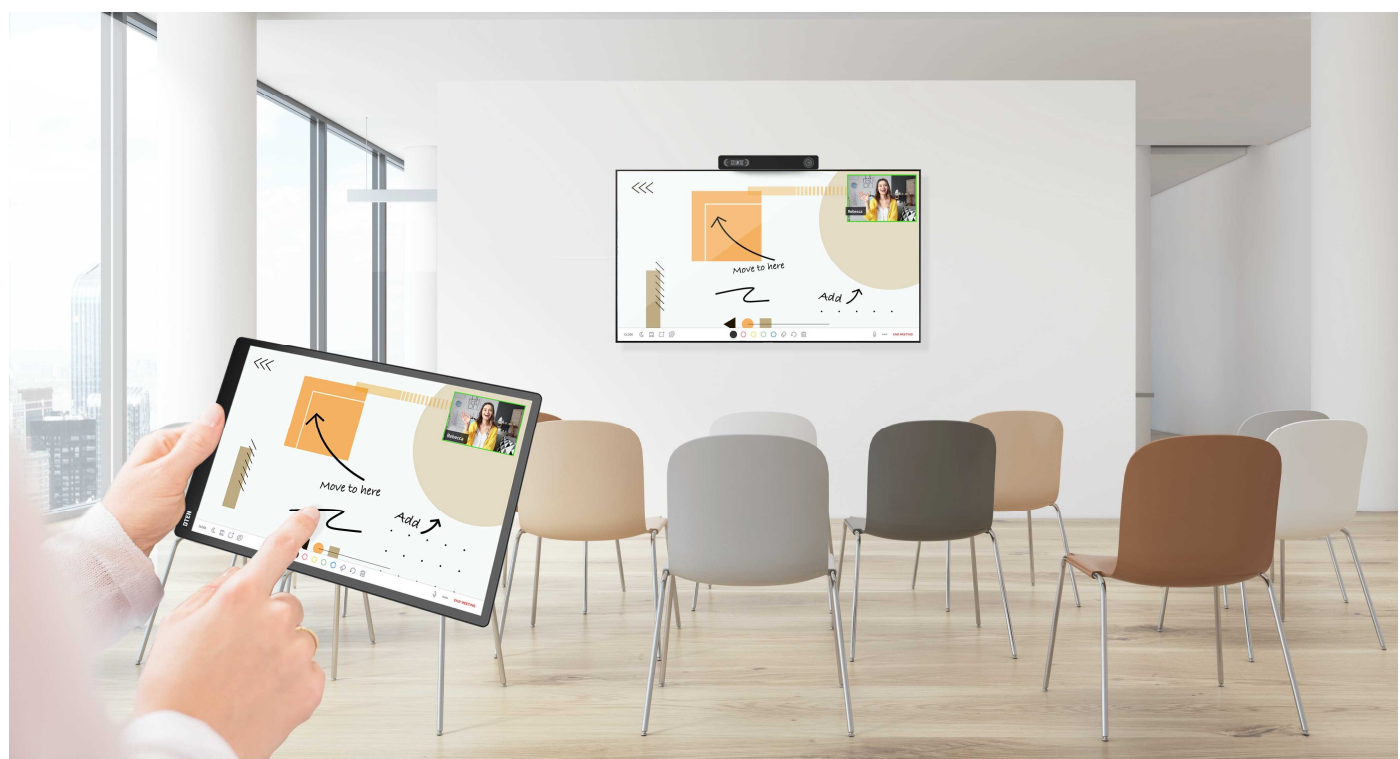